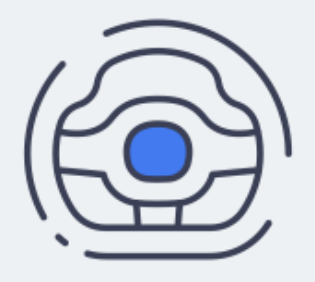

# **Руководство пользователя**

# **Портала управления знаниями InKnowledge 7.2.24.х**

inknowledge

sales@listen2u.ru

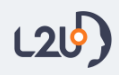

# Оглавление

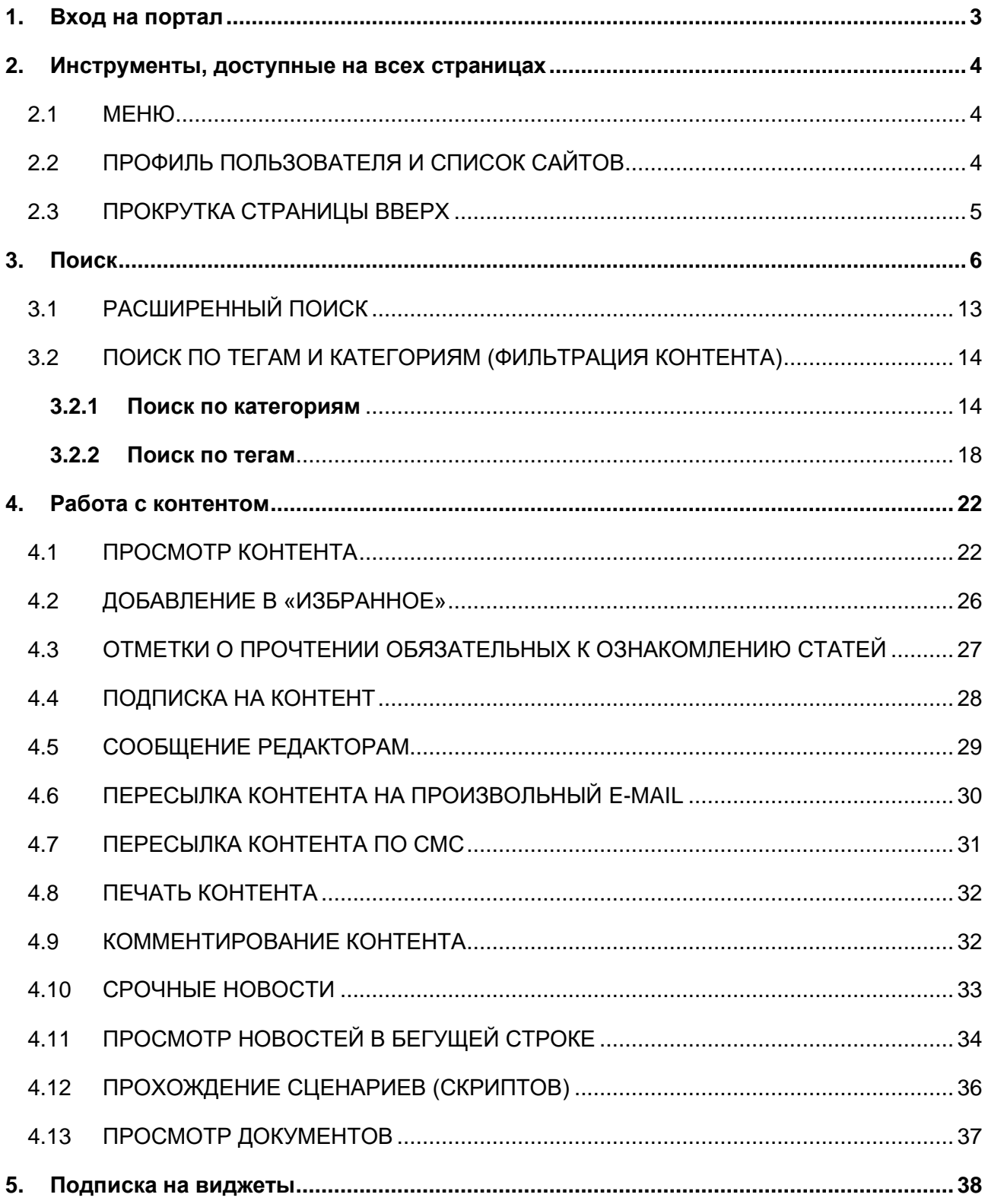

Данное руководство предназначено для пользователей базы знаний. Данные пользователи имеют права на просмотр контентов и страниц портала, к которым у них есть доступ. В случае, если перечисленных прав недостаточно для пользования базой знаний, рекомендуется обратиться к администратору для расширения полномочий, а соответствующую информацию по пользованию БЗ можно найти в руководствах по управлению контентом и/или по администрированию сайта/панели управления.

Обратите внимание, что все примеры, приведенные в рамках данного руководства, являются частными и описывают общие правила работы с системой. Состав и содержание разделов в вашей базе знаний может отличаться от приведенных примеров.

# <span id="page-2-0"></span>1. Вход на портал

При регистрации пользователя администратор указывает e-mail, на который пользователю будет выслано письмо с данными учетной записи. Также адрес e-mail и пароль вы можете уточнить у администраторов портала.

Для входа на портал введите выданные логин и пароль в форме авторизации.

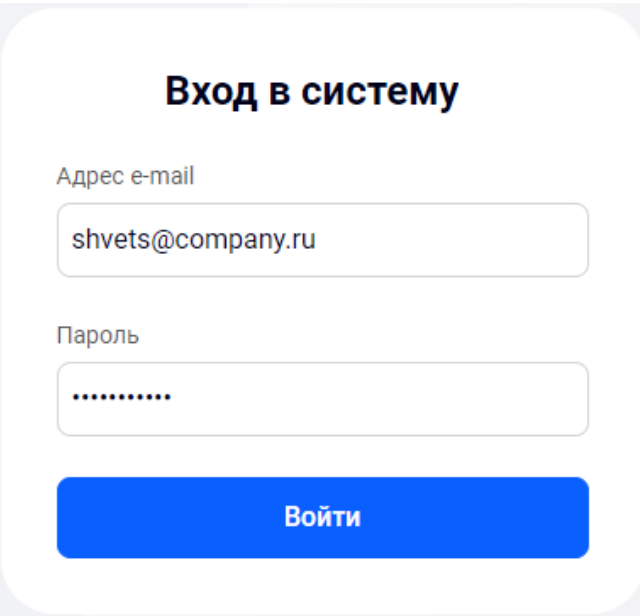

Рисунок 1 - Форма входа на портал

# <span id="page-3-0"></span>2. Инструменты, доступные на всех страницах

## 2.1 МЕНЮ

<span id="page-3-1"></span>В левой части портала расположено меню с основными разделами. Вы можете перейти в любой раздел или его подраздел с любой страницы сайта.

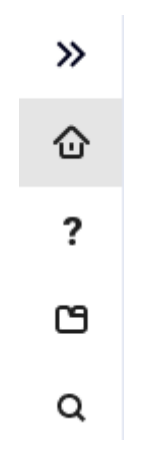

*Рисунок 2 – Меню*

Чтобы увидеть список подразделов в Меню, наведите курсор мыши на иконку «  $\gg$  »:

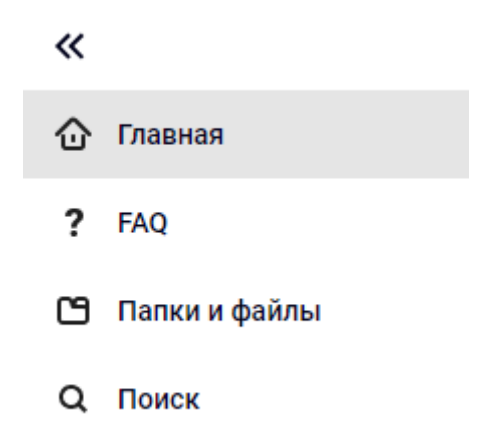

*Рисунок 3 – Меню в развёрнутом виде*

## 2.2 ПРОФИЛЬ ПОЛЬЗОВАТЕЛЯ И СПИСОК САЙТОВ

<span id="page-3-2"></span>В левой нижней части экрана вы можете перейти в настройки своего профиля. Для этого

нажмите на иконку « $\left(\frac{\circ}{\bullet}\right)$ »:

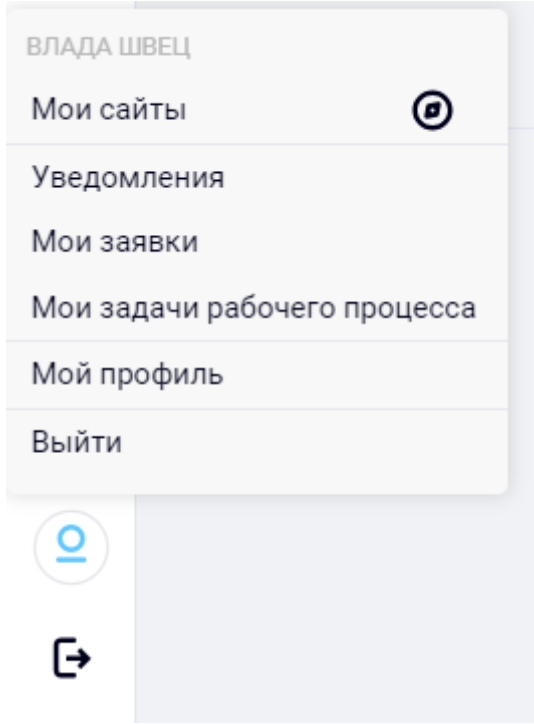

*Рисунок 4 – Переход в настройки профиля*

Для выхода с портала нажмите на кнопку « → или выберите функцию «Выйти» в пользовательском меню.

## <span id="page-4-0"></span>2.3 ПРОКРУТКА СТРАНИЦЫ ВВЕРХ

На каждой странице в левом нижнем углу над именем пользователя размещена кнопка « $\mathbf{T}_{\text{w}}$ для прокрутки страницы вверх. Нажмите на неё левой кнопкой мыши, и фокус будет перемещен наверх текущей страницы. Когда вы окажетесь наверху, иконка поменяет своё направление и, нажав на неё левой кнопкой мыши, вы вернётесь на ту часть страницы, с которой переместились наверх.

## <span id="page-5-0"></span>3. Поиск

Поиск по порталу/разделу можно осуществлять на страницах, где размещена строка поиска:

| Поиск                                                                                            | Найти | $\mathfrak{s}$ |                                                  | $\overline{\mathbf{z}}$ | Поиск категорий              |
|--------------------------------------------------------------------------------------------------|-------|----------------|--------------------------------------------------|-------------------------|------------------------------|
|                                                                                                  |       |                | Рекомендации по наполнению базы знаний<br>$\sim$ |                         |                              |
| Результатов поиска: 3                                                                            |       |                |                                                  |                         | ፕ.<br>Перенос материалов (1) |
| Заголовок 1 1                                                                                    |       |                |                                                  |                         | 74<br>Ролевая модель (1)     |
| $\mathscr D$ Можно ли автоматизированно перенести контенты из Confluence в базу знаний?          |       | ල ☆ :          |                                                  |                         |                              |
| $\mathscr{D}$ Можно ли назначать права на доступ для групп отдельно для каждого элемента статьи? |       | じ な …          |                                                  |                         | импорт контента              |
| 2 Как настраиваются синонимы, стоп-слова для предиктивного поиска?                               | Ľ.    |                | ☆ :                                              |                         | поиск                        |
|                                                                                                  |       |                |                                                  |                         | права доступа                |

*Рисунок 5 – Строка поиска*

По умолчанию поиск осуществляется по названию, альтернативным заголовкам (при необходимости они добавляются редакторами; являются вспомогательными заголовками для поиска), содержимому и атрибутам контента.

При вводе поискового запроса запускается предиктивный поиск и в выпадающем списке пользователю предлагаются варианты заголовков контента:

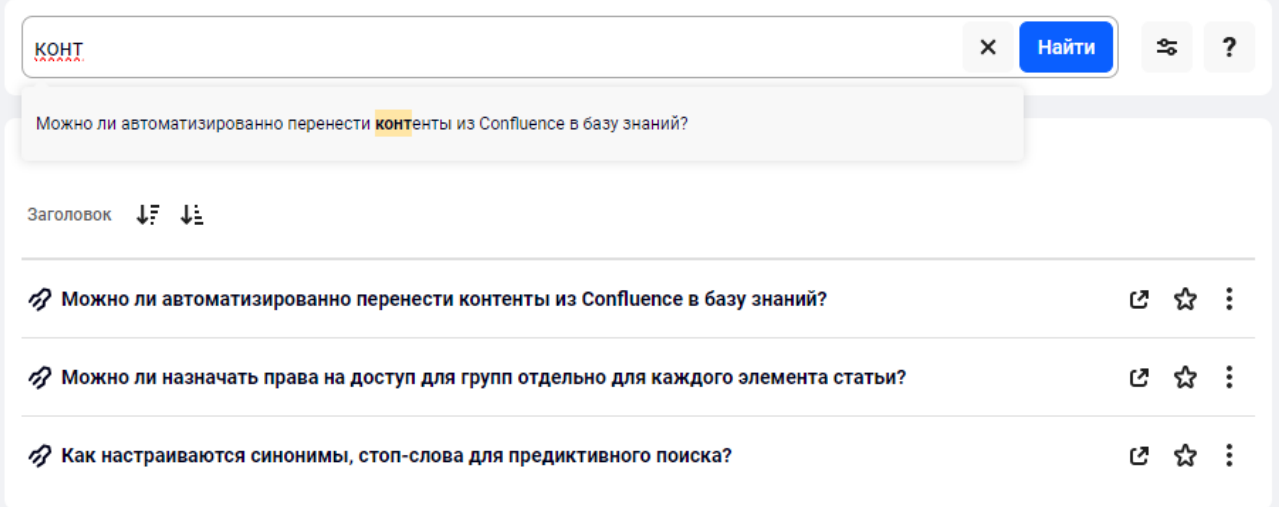

*Рисунок 6 – Предиктивный поиск с вариантами заголовков контента*

Предиктивный поиск отрабатывает и при вводе запроса в инвертированной раскладке:

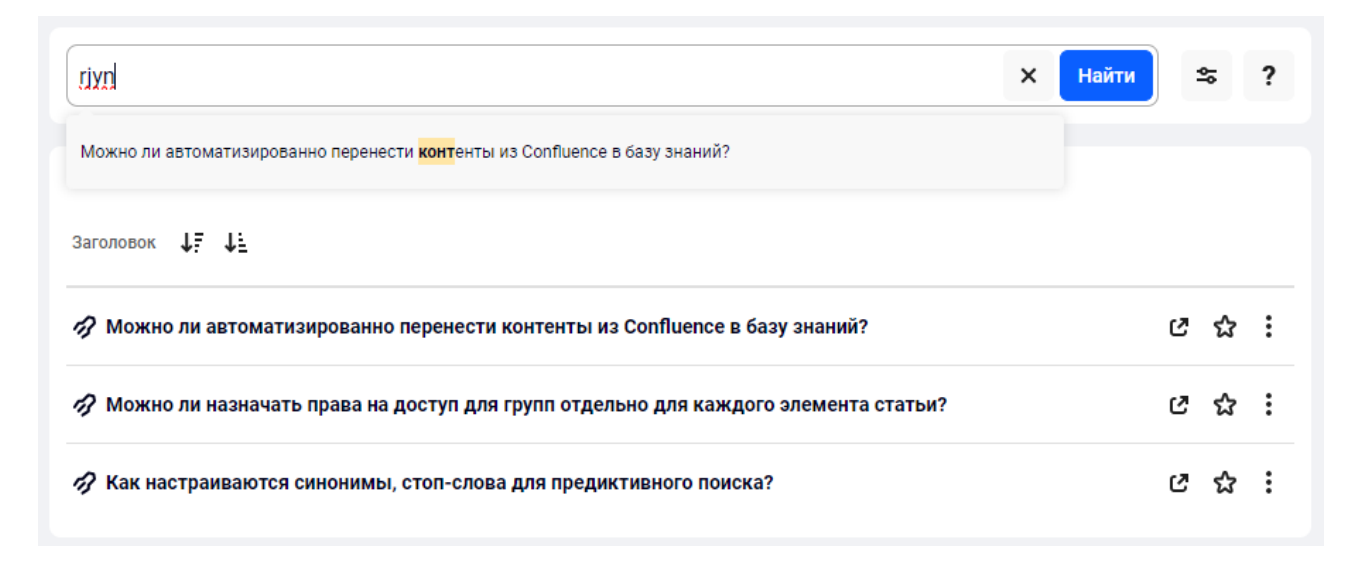

Рисунок 7 - Ввод поискового запроса в инвертированной раскладке

Также вы можете использовать математику поиска - функцию, с помощью которой поисковой запрос может быть уточнен. При клике по кнопке « ? » в поисковой строке откроется меню с подсказками о правилах поиска:

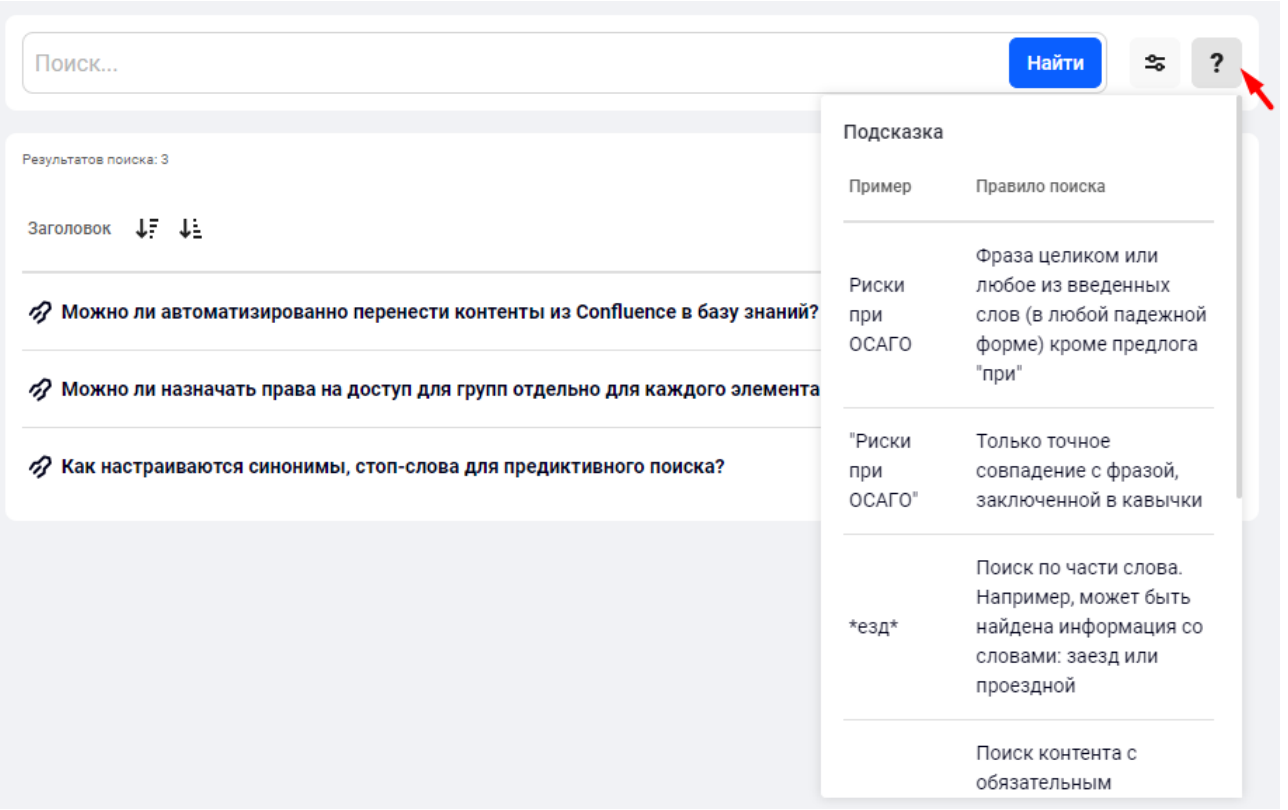

*Рисунок 8 – Математика поиска*

ష Клик на иконку позволяет открывать и скрывать функции расширенного поиска. В случае, если в расширенном поиске выбрано несколько параметров, то у иконки будет

отображаться красная точка . Чтобы выполнить поиск, нажмите «Enter» или кликните по иконке «Найти».

**Обратите внимание:** после выполнения поиска через поисковую строку, страница автоматически переместится ближе к публикатору с поисковой выдачей.

Если результаты поиска не соответствуют поисковому запросу или их недостаточно, вы можете нажать на ссылку «Посмотреть в» над поисковой выдачей:

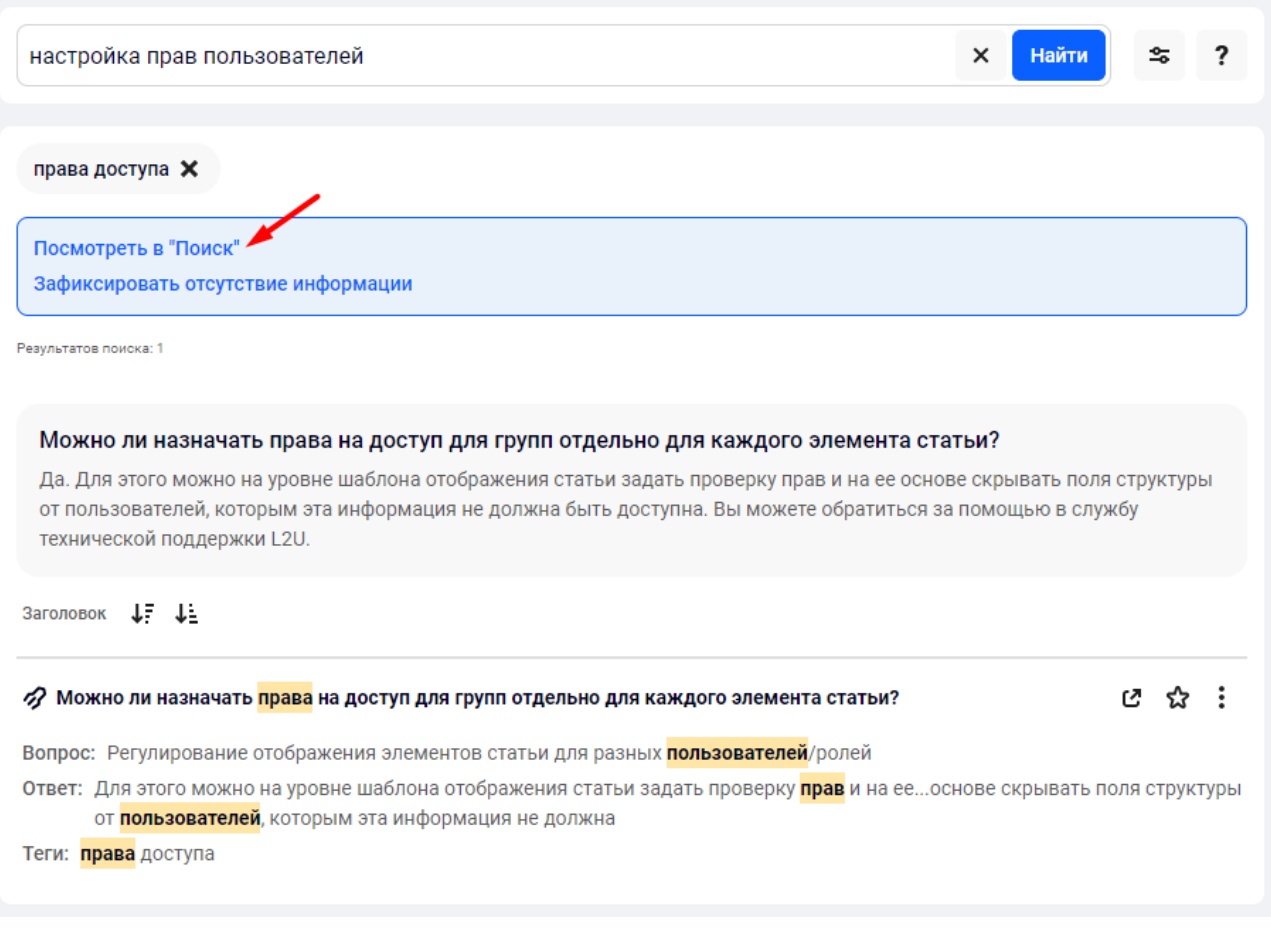

Рисунок 9 - Ссылка для перехода на другую страницу базы знаний

При клике по этой кнопке пользователь может перейти на другую страницу базы знаний с сохранением введенных фильтров и поисковой фразы:

٦

## РУКОВОДСТВО ПОЛЬЗОВАТЕЛЯ INKNOWLEDGE 7.2.24.Х

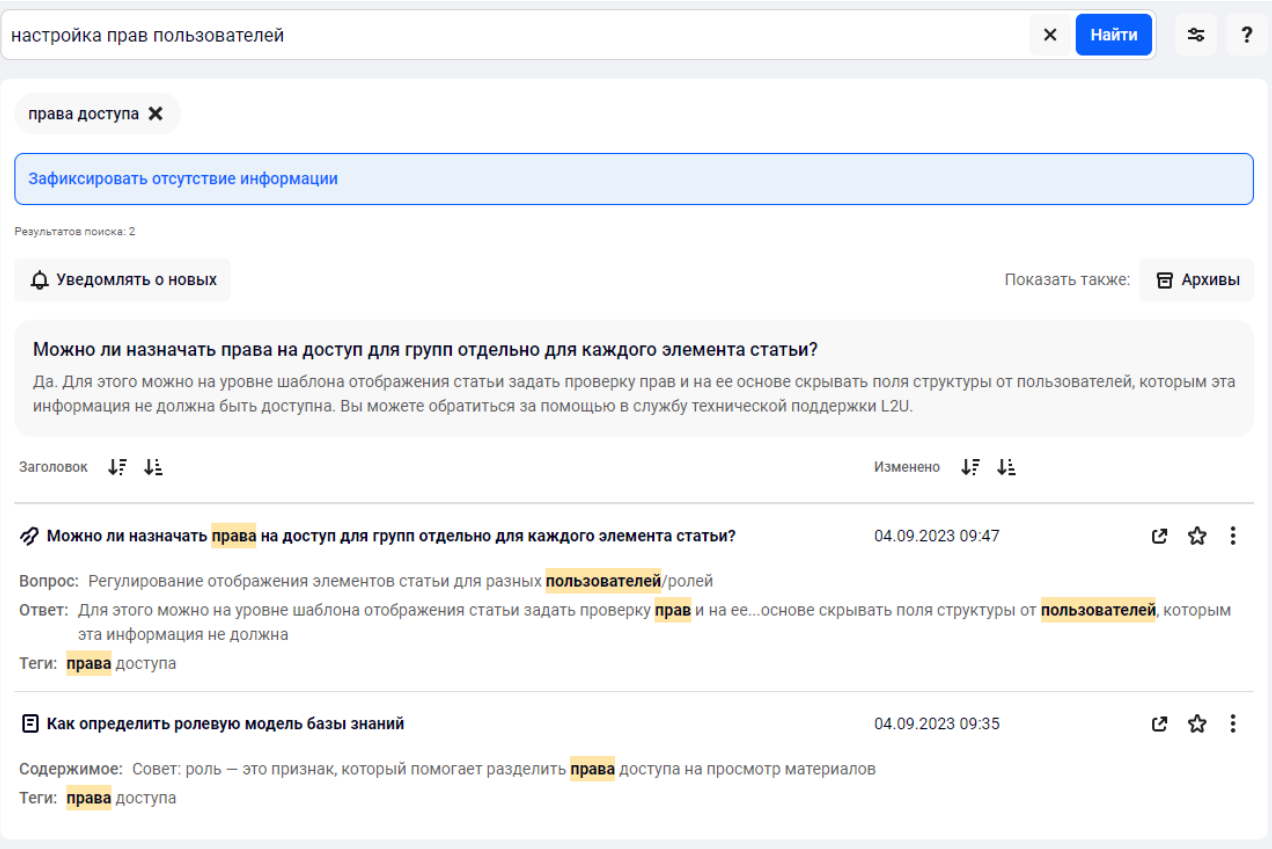

*Рисунок 10 – Переход на другую страницу с сохранением поискового запроса и фильтров поиска*

Примечание: данная функция не включена в базе знаний по умолчанию, она должна быть настроена пользователем с правами администрирования сайта (см. Руководство по администрированию сайта).

Если ни на одной странице базы знаний не было найдено необходимого контента, пользователь может сообщить об этом редактору или администратору системы, кликнув по ссылке «Зафиксировать отсутствие информации»:

## РУКОВОДСТВО ПОЛЬЗОВАТЕЛЯ INKNOWLEDGE 7.2.24.X

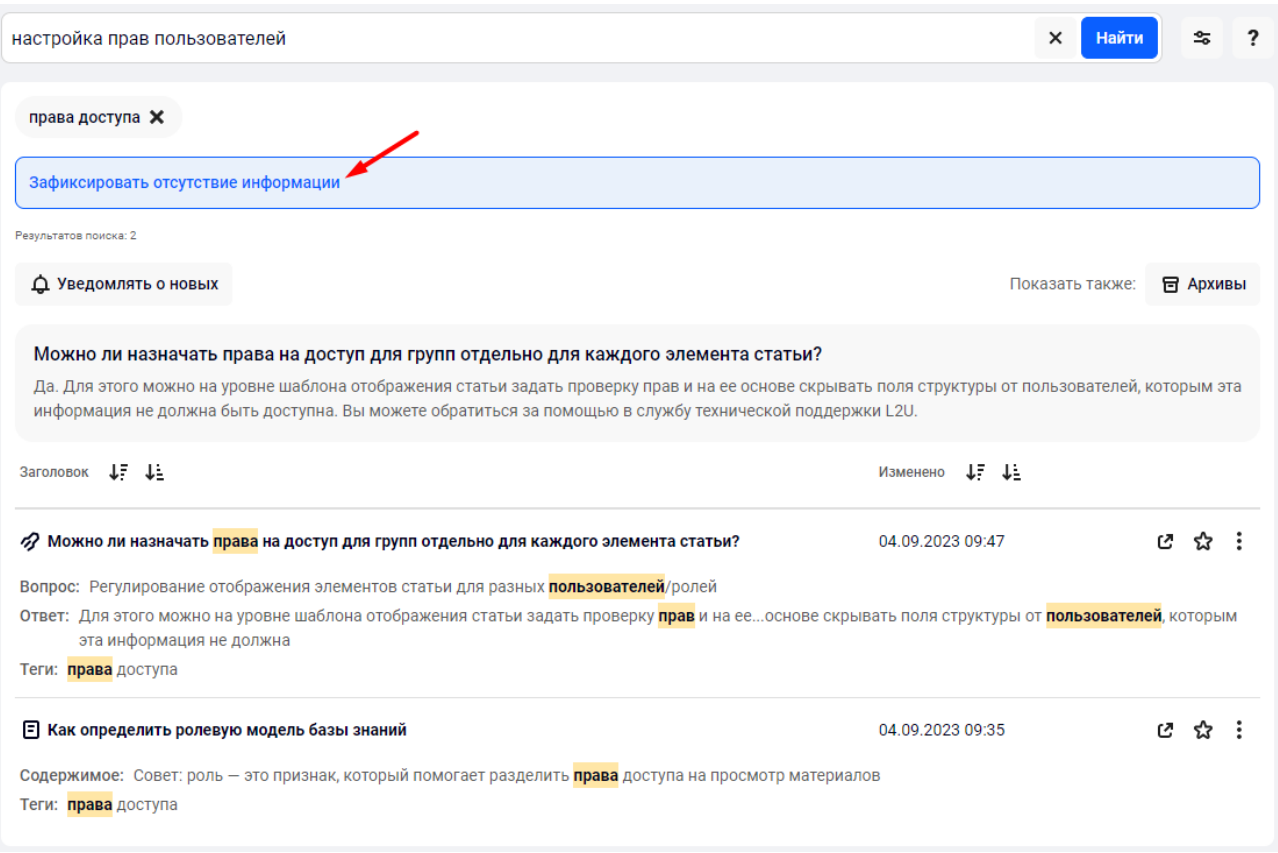

Рисунок 11 - Фиксация отсутствия данных

Если в поисковой строке ввести несколько слов, то в результатах поиска будут отображены результаты, в которых совпадает хотя бы одно слово. Поиск совершается с учетом морфологии, т. е. в результатах поиска будут отображаться материалы, содержащие искомые слова, независимо от формы слов или наличия опечаток. Кроме того, поиск выполняется и при поиске по словам-синонимам.

В результатах поиска слова из поискового запроса будут подсвечены в заголовке контента и поисковых сниппетах (если их отображение включено в настройках публикатора):

### РУКОВОДСТВО ПОЛЬЗОВАТЕЛЯ INKNOWLEDGE 7.2.24.Х

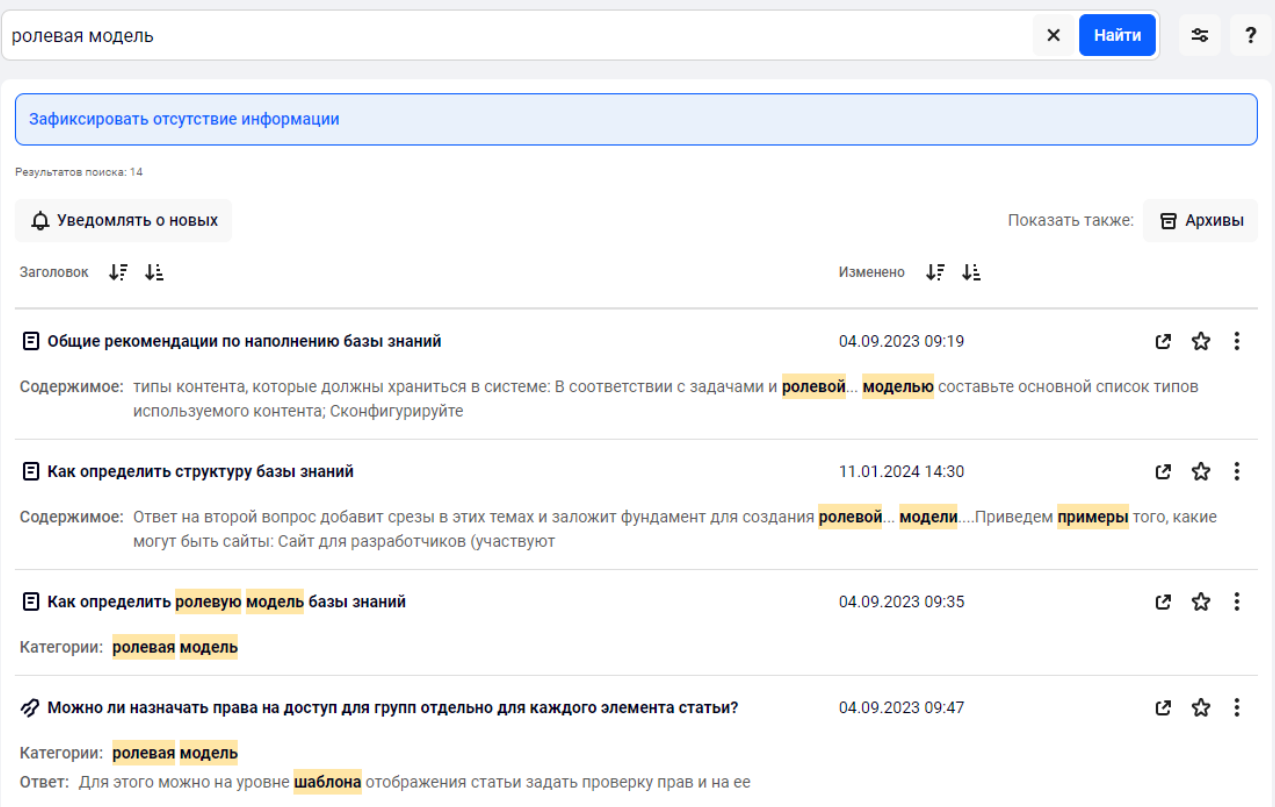

*Рисунок 12 – Результаты поиска (публикатор)*

#### Также они будут подсвечены и при просмотре контента:

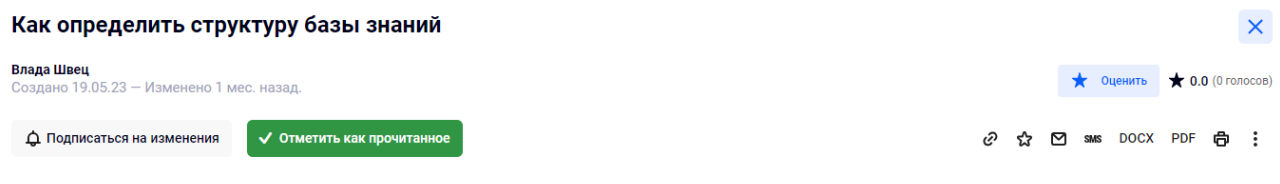

Для того, чтобы определить структуру БЗ, посмотрите на все свои материалы и ответьте на два вопроса:

Ответ на первый вопрос поможет вам разбить материалы на верхнеуровневые темы: товары, обслуживание техники, инструкции и т.д.

Ответ на второй вопрос добавит срезы в этих темах и заложит фундамент для создания <mark>ролевой модели</mark>. Кто будет их читать – отдел продаж, тех.поддержка, клиенты.

Этих данных достаточно, чтобы структура БЗ начала вырисовываться. Для базы знаний это будут **фильтры** – наборы признаков, которыми может обладать каждый материал. Признаки для нас важны, потому что они помогают читателю ориентироваться в базе знаний.

Далее решите, есть ли среди этих тем и/или читателей такие, кто должен быть размещен в отдельном пространстве. Представьте, что у вас есть неограниченное количество баз знаний. Если появилась мысль выделить кого-то в общую группу и предоставить такое место, где группа вместе со своими материалами бы существовала изолировано от остальных – то создайте для этого отдельный сайт в базе знаний.

Приведем <mark>примеры</mark> того, какие могут быть сайты:

• Сайт для разработчиков (участвуют только разработчики. Хранят свои архитектурные схемы, правила оформления кода и т.д.);

• Сайт маркетинга (участвуют маркетологи, отдел продаж. Хранят презентации, кампании, макеты, планы вебинаров и пр.).

#### *Рисунок 13 – Просмотр контента по результатам поиска*

<sup>•</sup> очем эти материалы;

<sup>•</sup> для кого они полезны

При клике по кнопке «Архивы» к текущему списку материалов будет добавлено отображение материалов, перенесенных в архив. При повторном клике на эту кнопку архивные материалы будут скрыты:

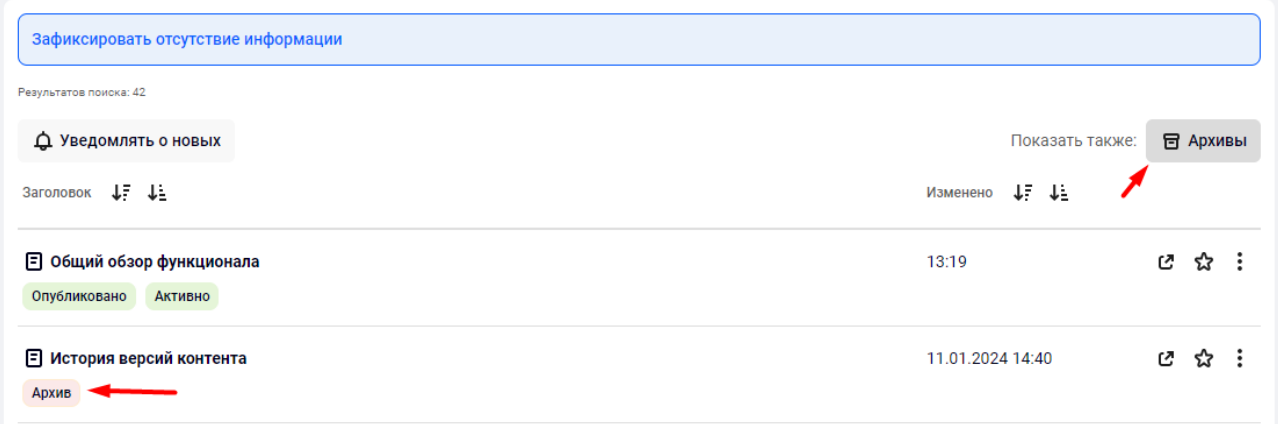

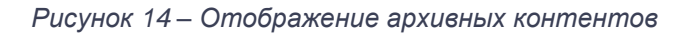

## <span id="page-12-0"></span>3.1 РАСШИРЕННЫЙ ПОИСК

₷ При клике по кнопке « » откроется форма расширенного поиска. В ней вы можете задать фильтры по создателю контента, автору текущей версии, типу содержимого и периодами создания, публикации, изменения и архивации контента. Чтобы сбросить все параметры поиска, нажмите на кнопку «Очистить поиск».

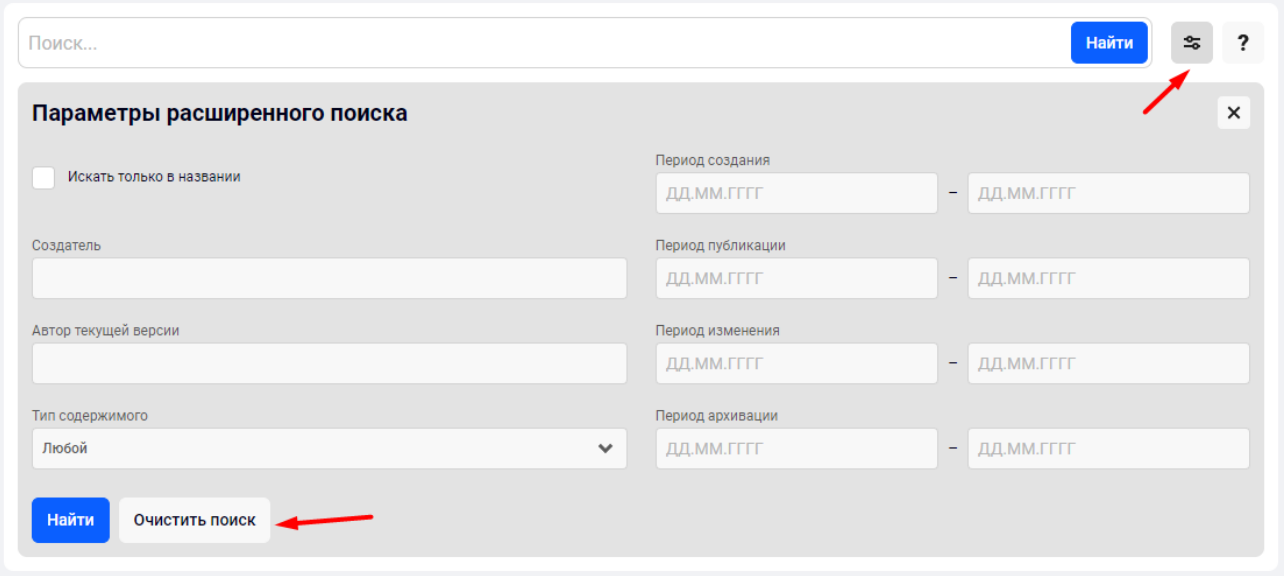

*Рисунок 15 – Расширенный поиск*

## <span id="page-13-0"></span>3.2 ПОИСК ПО ТЕГАМ И КАТЕГОРИЯМ (ФИЛЬТРАЦИЯ КОНТЕНТА)

## **3.2.1 Поиск по категориям**

<span id="page-13-1"></span>Виджет «Фильтр по категории» предназначен для отображения «разделов» (тематик), по которому разделены контенты на странице:

÷.

| Поиск категорий                          |    |
|------------------------------------------|----|
| Гайды<br>ㅅ                               |    |
| Редакторам контента (8)                  | ١4 |
| Админам (19)                             | ፕ  |
| Обычным пользователям (4)                | 74 |
| А Рекомендации по наполнению базы знаний |    |
| Перенос материалов (2)                   | ነ4 |
| Внешний вид разделов (6)<br>◡            | ፕ2 |
| Ролевая модель (3)                       | ፕ2 |
| Структура базы знаний (1)                |    |

Рисунок 16 - Фильтр по категориям

Для поиска нужной категории воспользуйтесь строкой поиска. При вводе первых букв названия категории система подскажет имеющиеся варианты:

| польз                               |    |
|-------------------------------------|----|
| Гайды<br>ㅅ                          |    |
| Админам (19)<br>ㅅ                   |    |
| Пользователи и авторизация (5)<br>ㅅ |    |
| Роли и права (2)                    | V. |
| Обычным пользователям (4)           |    |

Рисунок 17 - Поиск категорий

Нажимая на кнопки ^ / V, вы можете раскрывать / скрывать подкатегории в виджете.

При клике по одной из категорий выбранная категория (и все вложенные категории) становятся фильтрами поиска.

При выборе одной категории в поиске будут отображаться только те материалы, которые привязаны к ней:

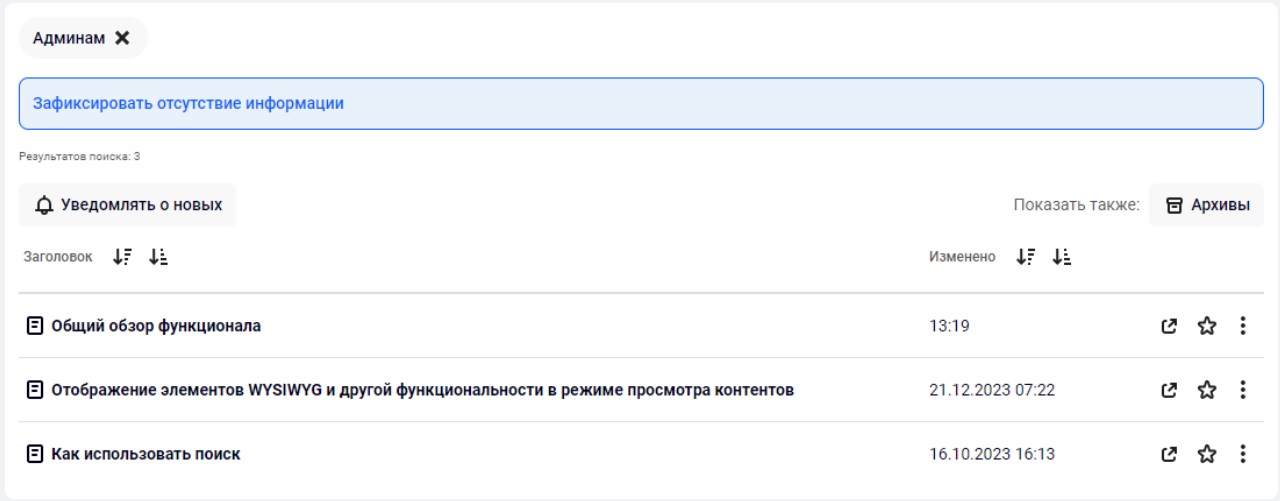

*Рисунок 18 – Фильтрация по одной категории*

Если использовать несколько фильтров, то в результатах поиска будут отображаться те материалы, которые привязаны ко всем выбранным категориям:

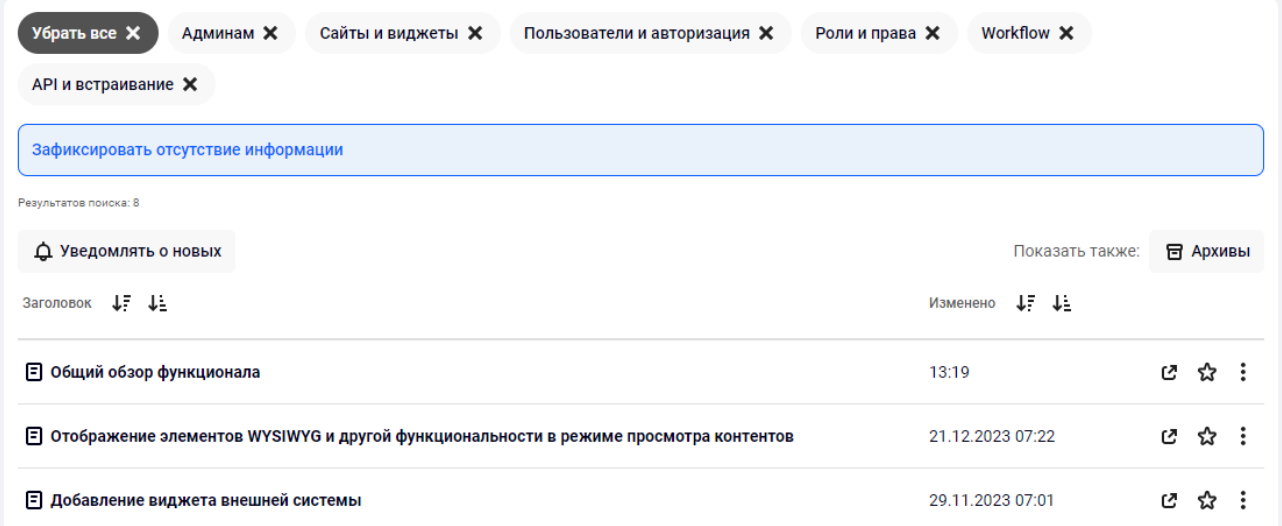

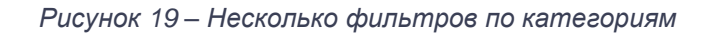

**Обратите внимание:** если при выборе фильтра дерево категорий изменилось (скрылась часть узлов), это означает, что теперь система отображает в нем только те категории, к которым привязан контент, отображающийся в текущей поисковой выборке.

Для отключения выбранного фильтра нажмите на имя категории в виджете «Фильтр по категории» или нажмите на любую область фильтра в списке выбранных категорий над виджетом с контентом.

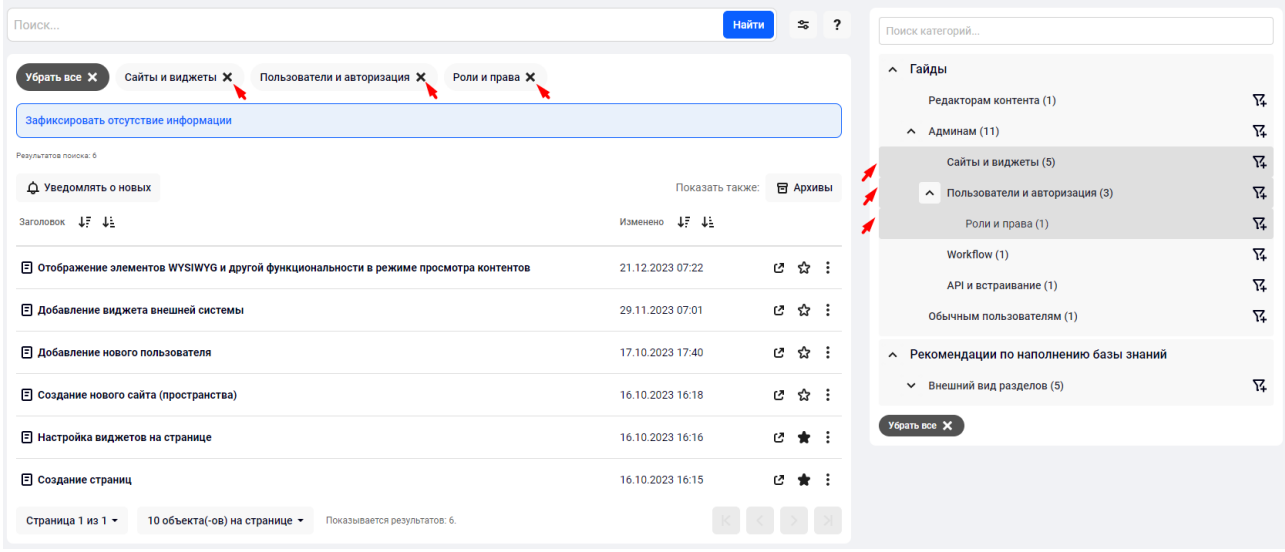

*Рисунок 20 – Отключение фильтра по категории в виджете «Фильтр по категории»/над виджетом со списком контента*

Для группового отключения всех выбранных категорий вы можете воспользоваться кнопкой «Убрать все» в списке выбранных фильтров или в виджете «Фильтр по категориям»:

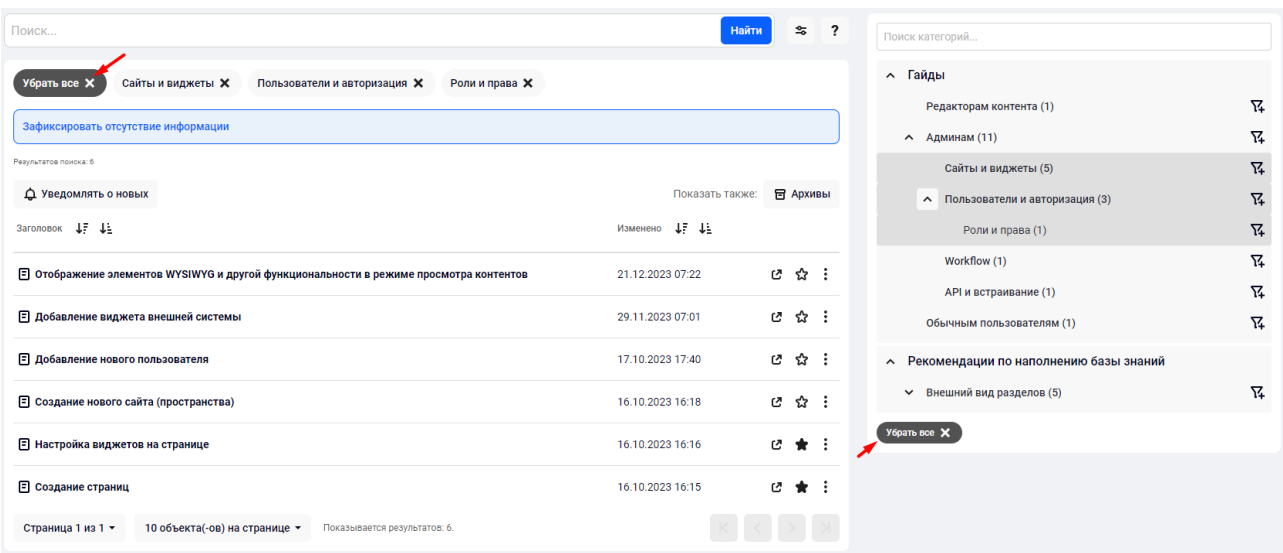

*Рисунок 21 – Групповое отключение фильтра по категории*

## **3.2.2 Поиск по тегам**

<span id="page-17-0"></span>Виджет «Фильтр по тегам» предназначен для быстрого поиска контентов по указанным в контентах тегам:

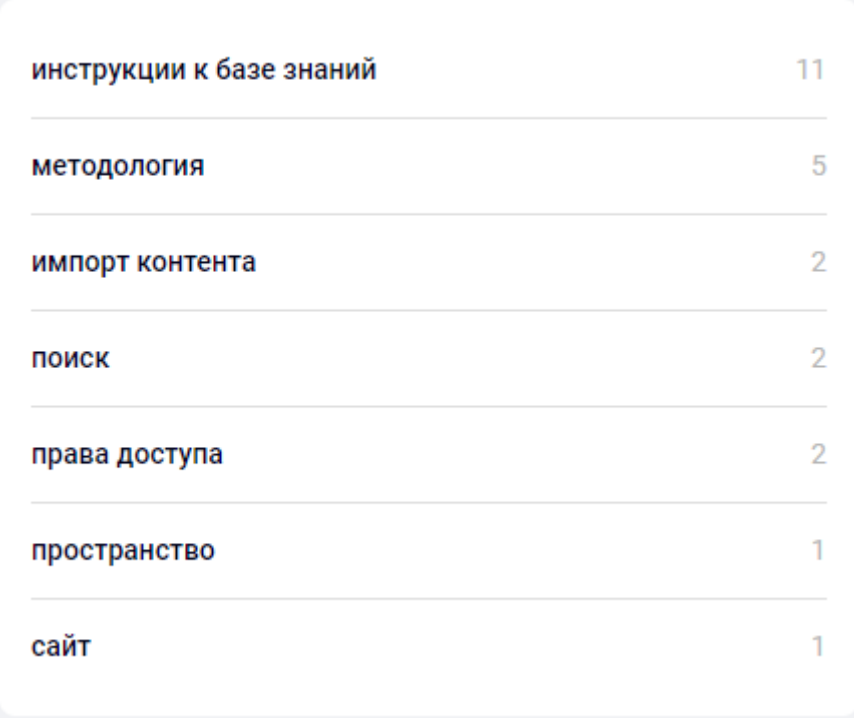

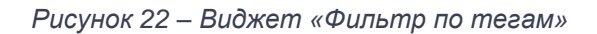

Чтобы выбрать тег в качестве поискового фильтра, вам необходимо нажать на него левой кнопкой мыши. Выбранные теги будут подсвечены:

|  | инструкции к базе знаний | 11             |
|--|--------------------------|----------------|
|  | методология              | 5              |
|  | импорт контента          | $\overline{2}$ |
|  | поиск                    | $\overline{2}$ |
|  | права доступа            | 2              |
|  | пространство             |                |
|  | сайт                     |                |
|  | Убрать все Х             |                |

*Рисунок 23 – Выбранные теги*

Выбранные вами теги будут использованы в качестве поисковых фильтров и будут отображаться над виджетом со списком контента:

| Поиск                                                                           | Найти                 |    |          |  |
|---------------------------------------------------------------------------------|-----------------------|----|----------|--|
| Убрать все X<br>импорт контента Х<br>поиск Х                                    |                       |    |          |  |
| Зафиксировать отсутствие информации                                             |                       |    |          |  |
| Результатов поиска: 4                                                           |                       |    |          |  |
| Д Уведомлять о новых                                                            | Показать также:       |    | 日 Архивы |  |
| Заголовок ↓ 1:                                                                  | Изменено <b>J. J.</b> |    |          |  |
| <b>E</b> Как использовать поиск                                                 | 16.10.2023 16:13      |    | じ な :    |  |
| <b>E</b> Как перенести материалы со своих источников в базу знаний              | 04.09.2023.09:40      | ø  | ☆        |  |
| Можно ли автоматизированно перенести контенты из Confluence в базу знаний?<br>n | 04.09.2023 09:49      | ſ4 | £ን       |  |
| 2 Как настраиваются синонимы, стоп-слова для предиктивного поиска?              | 04.09.2023 09:46      | 7  | ኇ        |  |

*Рисунок 24 – Фильтр по тегам*

При выборе нескольких тегов вам будут отображаться те материалы, которые привязаны ко всем выбранным тегам.

Для отключения выбранного фильтра нажмите на имя тега в виджете «Фильтр по тегам» или нажмите на любую область фильтра в списке выбранных тегов над виджетом с контентом:

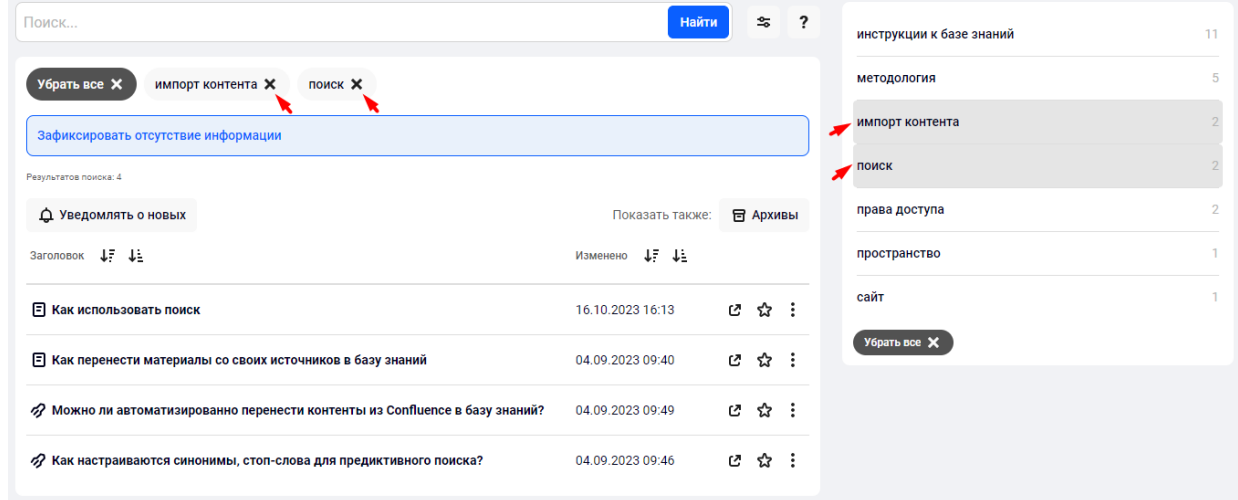

*Рисунок 25 – Отключение фильтра по тегу в виджете «Фильтр по тегу»/над виджетом со списком контента*

Для группового отключения всех выбранных тегов вы можете воспользоваться кнопкой «Снять все» в списке выбранных фильтров или в виджете «Фильтр по тегам»:

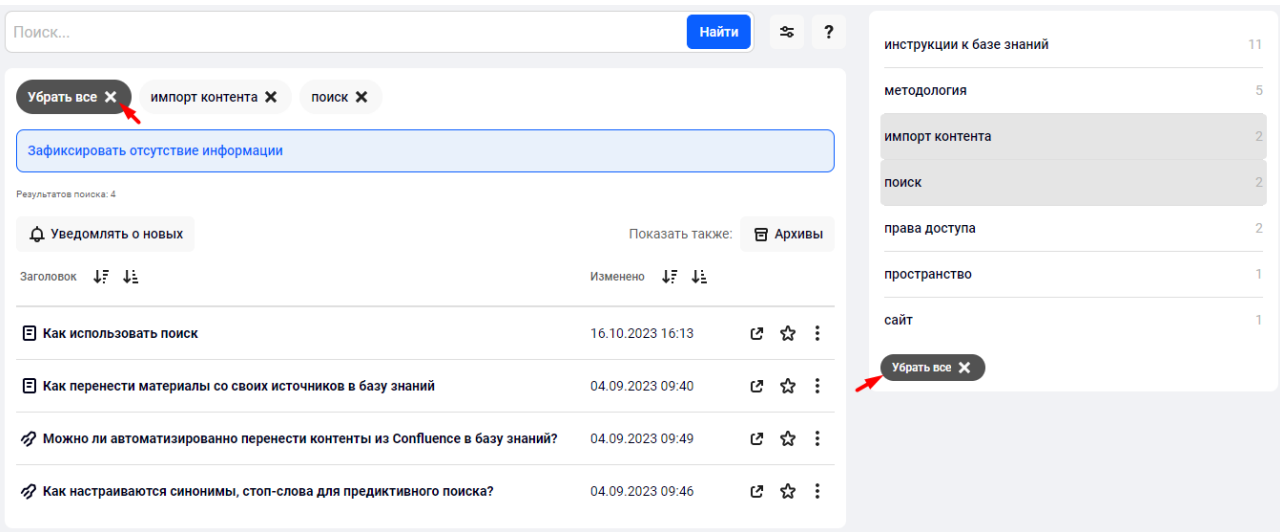

Рисунок 26 - Групповое отключение фильтра по тегам

# <span id="page-21-0"></span>4. Работа с контентом

## <span id="page-21-1"></span>4.1 ПРОСМОТР КОНТЕНТА

Виджеты «Список контента», «Публикатор» и т. д. предназначены для отображения контента и могут быть размещены на любой странице сайта.

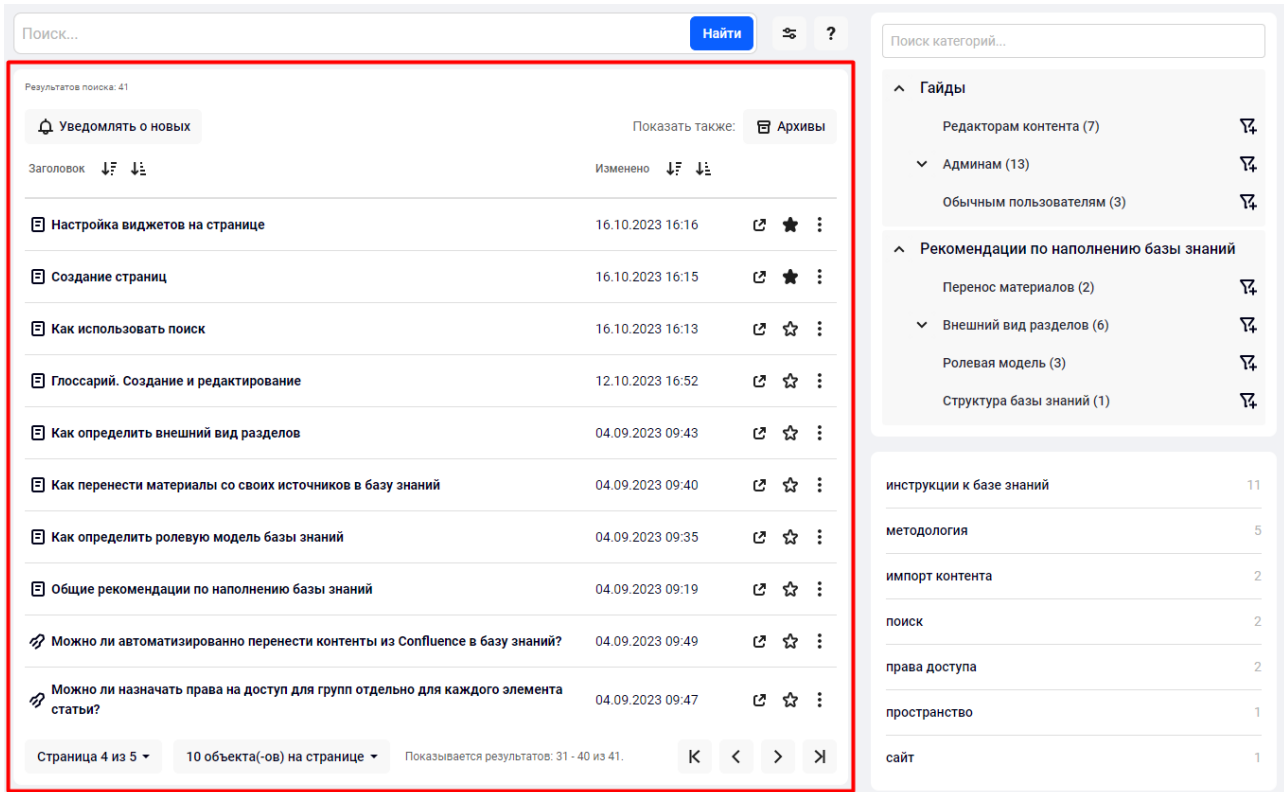

*Рисунок 27 – Пример виджета отображения контента*

Для просмотра статьи нажмите левой кнопкой мыши на ее заголовок:

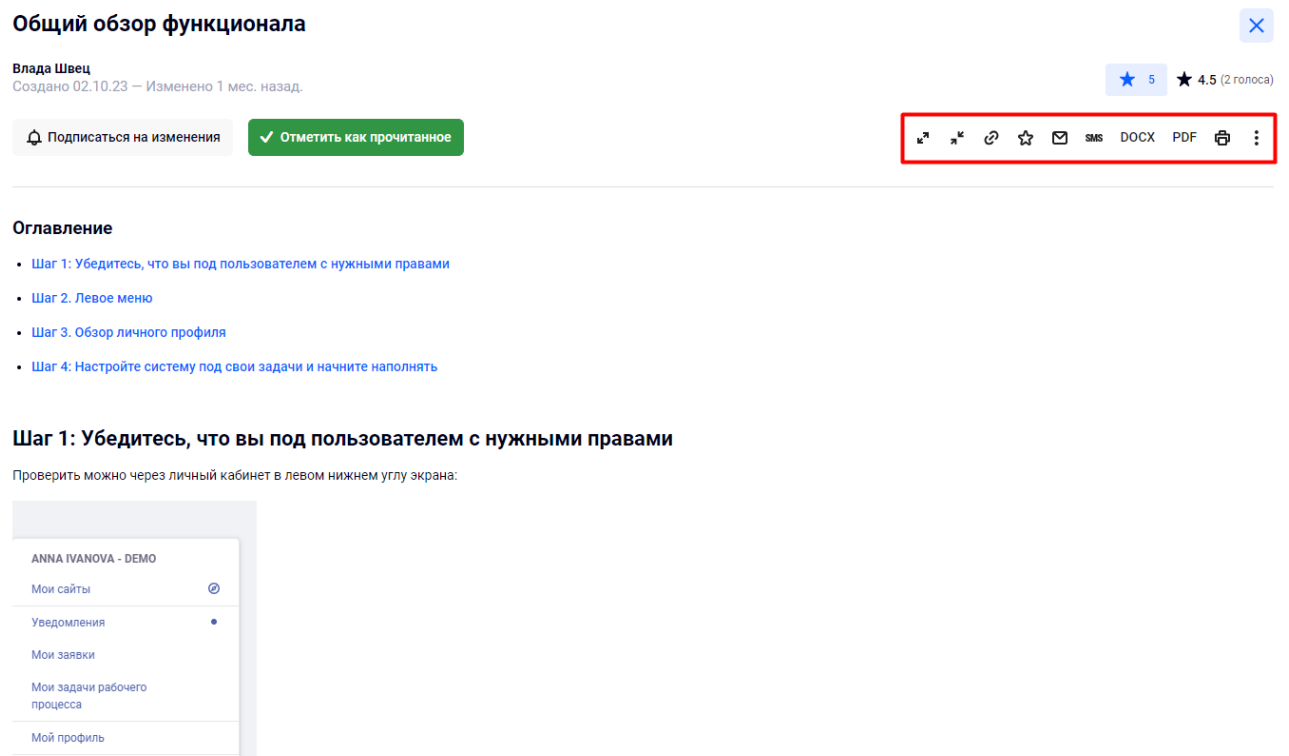

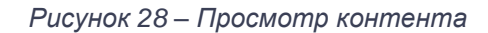

Обращаем внимание, что состав кнопок на верхней панели экрана просмотра контента (выделены красной рамкой на скриншоте выше) определяется настройками и зависит от типа контента.

Здесь вам доступны следующие функции:

- – позволяют разом свернуть и развернуть все коллапсы в статье (коллапсы – сворачиваемые элементы).
- $\mathcal{O}$  позволяет сохранить ссылку на полный URL контента в буфер обмена,
- $\mathbf{P}$  позволяет переслать контент на указанный e-mail.
- **SMS** позволяет переслать контент на указанный номер телефона,
- – позволяют преобразовать контент в DOCX и PDF форматы,
- $\overleftrightarrow{\mathbf{P}}$  позволяет отправить контент на печать,

 $\boldsymbol{\Omega}$  - позволяет добавить контент в избранное.

Наиболее используемые инструменты в контентах:

Коллапсы – элементы статьи, содержимое которых можно сворачивать/разворачивать.  $\bullet$ Для разворачивания коллапса нажмите на него левой кнопкой мыши:

#### **V** Создание фильтров

#### **^ Использование фильтров**

#### Привязка фильтров к контентам

Чтобы присвоить статье те или иные категории, при создании статьи, разверните выпадающее меню "Метаданные" справа и, в графе категорий и тегов выберите одну или несколько категорий и/или тегов, выбирая из списка существующих или через поиск. Сохраните или опубликуйте контент. Документы привязываются аналогично.

#### Использование фильтров при поиске

Под учетной записью "Редактора Страниц и Контентов" (демо-пользователь aromanov@kn-base.com) или "Администратора Базы Знаний" (демо-пользователь aivanova@kn-base.com) вы можете добавлять виджеты на страницы. Для фильтрации списка контентов используются:

- Фильтр по категориям:
- Фильтр по тегам.

Рисунок 29 - Просмотр содержимого коллапса

Табы (вкладки). Для переключения между вкладками нажимайте на заголовки вкладок:  $\bullet$ 

Создание фильтров Использование фильтров

#### Привязка фильтров к контентам

Чтобы присвоить статье те или иные категории, при создании статьи, разверните выпадающее меню "Метаданные" справа и, в графе категорий и тегов выберите одну или несколько категорий и/или тегов, выбирая из списка существующих или через поиск. Сохраните или опубликуйте контент. Документы привязываются аналогично

#### Использование фильтров при поиске

Под учетной записью "Редактора Страниц и Контентов" (демо-пользователь aromanov@kn-base.com) или "Администратора Базы Знаний" (демо-пользователь aivanova@kn-base.com) вы можете добавлять виджеты на страницы. Для фильтрации списка контентов используются

• Фильто по категориям

• Фильто по тегам

Рисунок 30 - Просмотр табов (вкладок)

Фильтры по столбцам таблицы. Начните вводить в фильтре нужное вам слово - в  $\bullet$ таблице останутся только строки, у которых в данном столбце есть точное совпадение с тем, что вы ввели. Вы можете ввести значения фильтрации в каждый столбец таблицы. Чтобы вернуть таблицу к исходному виду, сотрите текст, введенный в полях под заголовками.

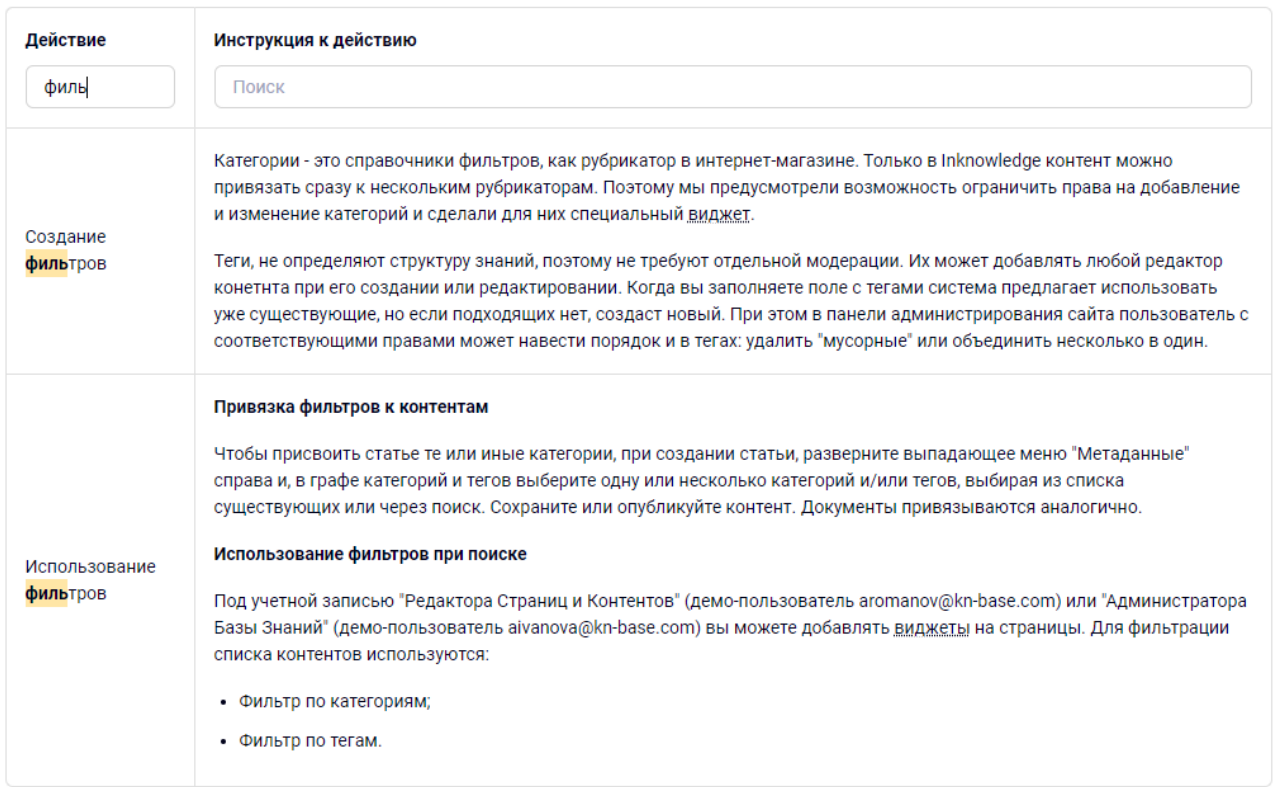

#### *Рисунок 31 – Фильтр по столбцам*

• Связанные объекты. Некоторые контенты могут быть связаны с другим контентом сайта (подобные связи устанавливаются редакторами при работе с контентом). В этом случае при просмотре статьи будет доступен блок «Связанные объекты». Для просмотра объекта нажмите на его заголовок левой кнопкой мыши:

## **^ Связанные объекты**

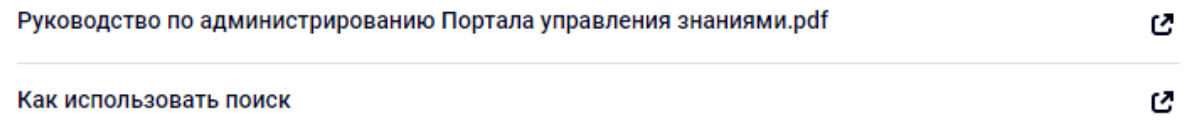

*Рисунок 32 – Связанные объекты*

## 4.2 ДОБАВЛЕНИЕ В «ИЗБРАННОЕ»

<span id="page-25-0"></span>Для удобства поиска контента вы можете добавлять его в «Избранное». Для добавления контента в «Избранное» нажимайте на иконки-звёздочки « $\bm{\mathcal{C}}$ » напротив нужного контента в списке:

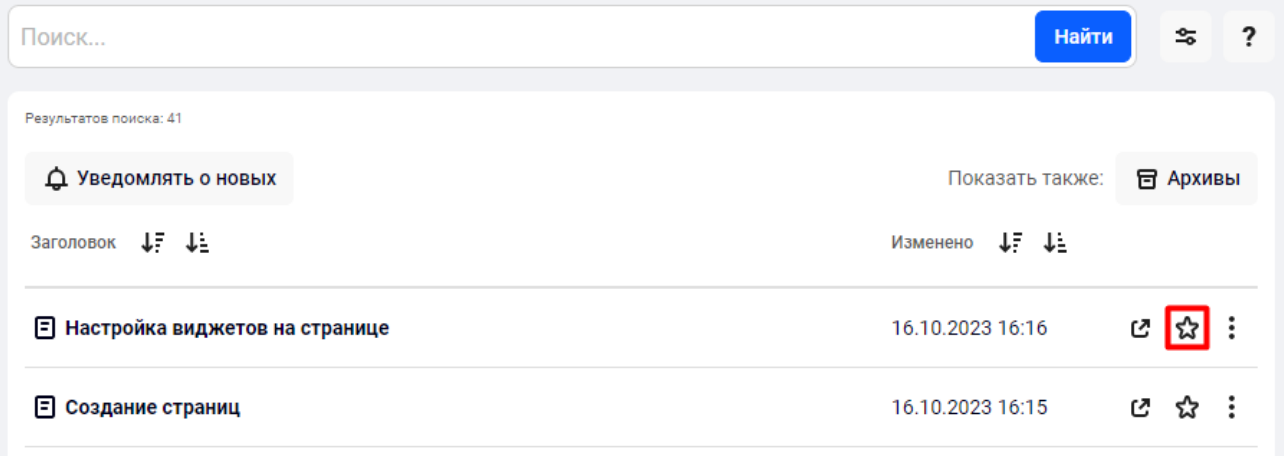

*Рисунок 33 – Добавление в «Избранное»*

После этого выбранный контент будет отображаться в виджете «Избранное»:

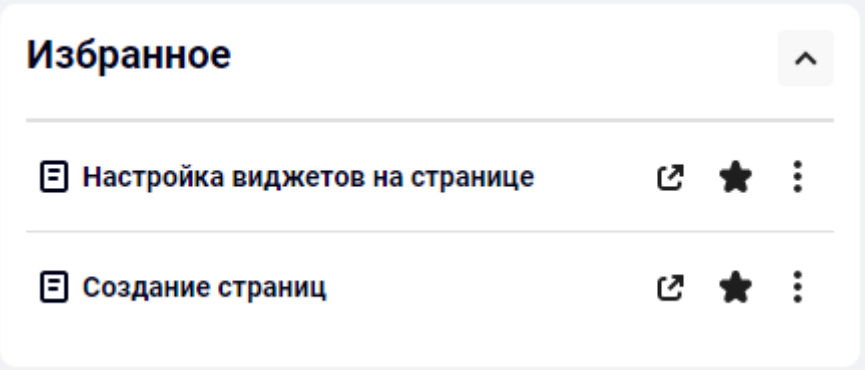

*Рисунок 34 – Просмотр содержимого виджета «Избранное»*

Удаление из «Избранного» осуществляется аналогично добавлению в «Избранное» – повторным нажатием на иконки-звёздочки « » в виджете «Избранное» или в виджете со списком контента.

Обращаем ваше внимание, что возможность добавлять и удалять контент из «Избранного» также доступна и из режима просмотра контента. Для этого необходимо нажать на иконкузвёздочку « $\Omega$ » в правом верхнем углу просматриваемого контента.

## 4.3 ОТМЕТКИ О ПРОЧТЕНИИ ОБЯЗАТЕЛЬНЫХ К ОЗНАКОМЛЕНИЮ СТАТЕЙ

<span id="page-26-0"></span>Некоторые статьи являются обязательными для прочтения, и при переходе в такие статьи вы увидите кнопку «Отметить как прочитанное»:

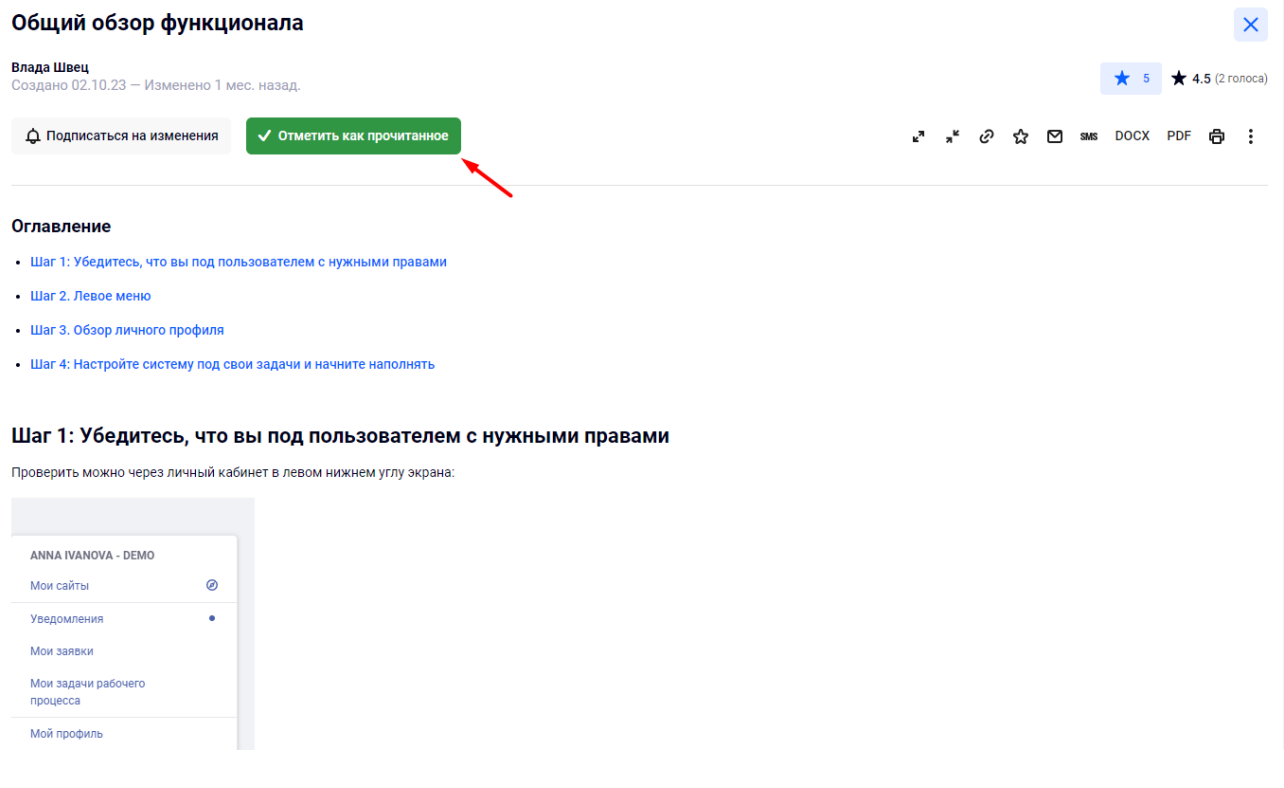

*Рисунок 35 – Контент, обязательный к ознакомлению*

Перейдите в статью, после ознакомления нажмите кнопку «Отметить как прочитанное». После успешной отметки кнопка станет недоступна:

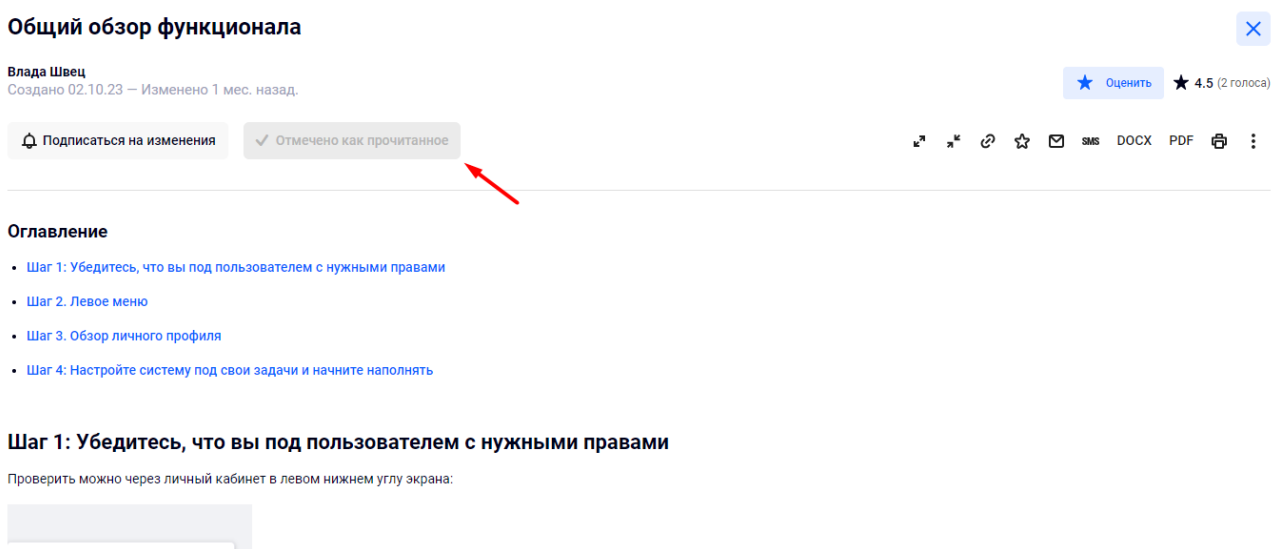

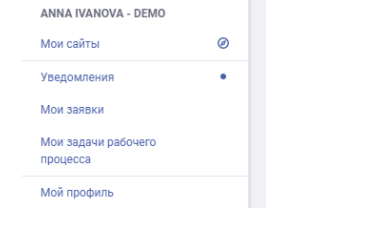

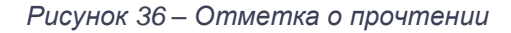

Информация о дате и времени прочтения будет доступна редакторам/администраторам портала.

## 4.4 ПОДПИСКА НА КОНТЕНТ

<span id="page-27-0"></span>В зависимости от настроек контента и виджета, вам может быть доступна возможность подписаться на изменения контента. Для подписки необходимо левой кнопкой мыши нажать на кнопку «Подписаться на изменения», после чего название кнопки изменится на «Отказаться от подписки», а на e-mail, указанный в профиле (и в уведомления в личном кабинете), вам будут отправляться письма при любом изменении этого контента.

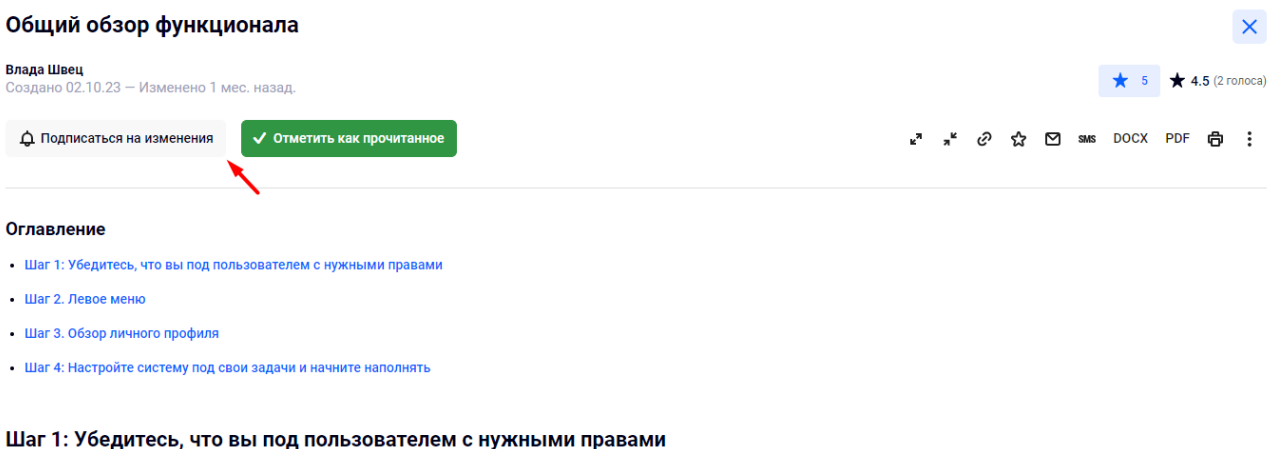

#### Проверить можно через личный кабинет в левом нижнем углу экрана:

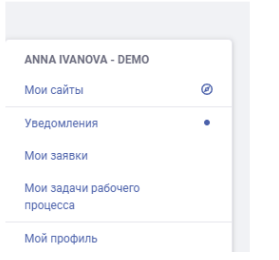

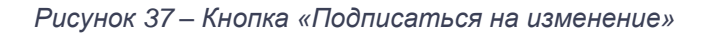

## 4.5 СООБЩЕНИЕ РЕДАКТОРАМ

<span id="page-28-0"></span>В зависимости от настроек статьи и виджета, вам может быть доступна возможность отправки сообщения редактору по прочитанной статье. В таких статьях вы увидите следующую форму:

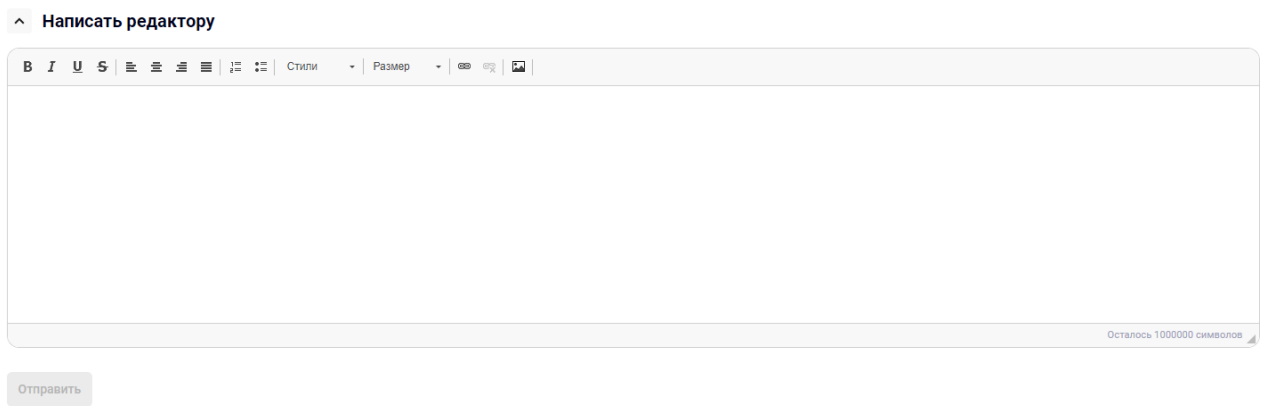

*Рисунок 38 – Форма «Написать редактору»*

Введите текст сообщения и нажмите кнопку «Отправить». Редакторы, отвечающие за данную статью, получат ваше сообщение в почтовом уведомлении и в уведомлении в личном кабинете.

## 4.6 ПЕРЕСЫЛКА КОНТЕНТА НА ПРОИЗВОЛЬНЫЙ E-MAIL

<span id="page-29-0"></span>Для пересылки контента на произвольный адрес нажмите на кнопку « $\Box$ » в верхнем правом углу статьи.

В открывшейся форме введите e-mail-адрес получателя, здесь же можно выбрать опцию отправки – «Отправить статью как вложение» или «Вставить содержимое статьи в тело письма» (при отправке полного контента). После внесения изменений в форму нажмите на кнопку «Отправить»:

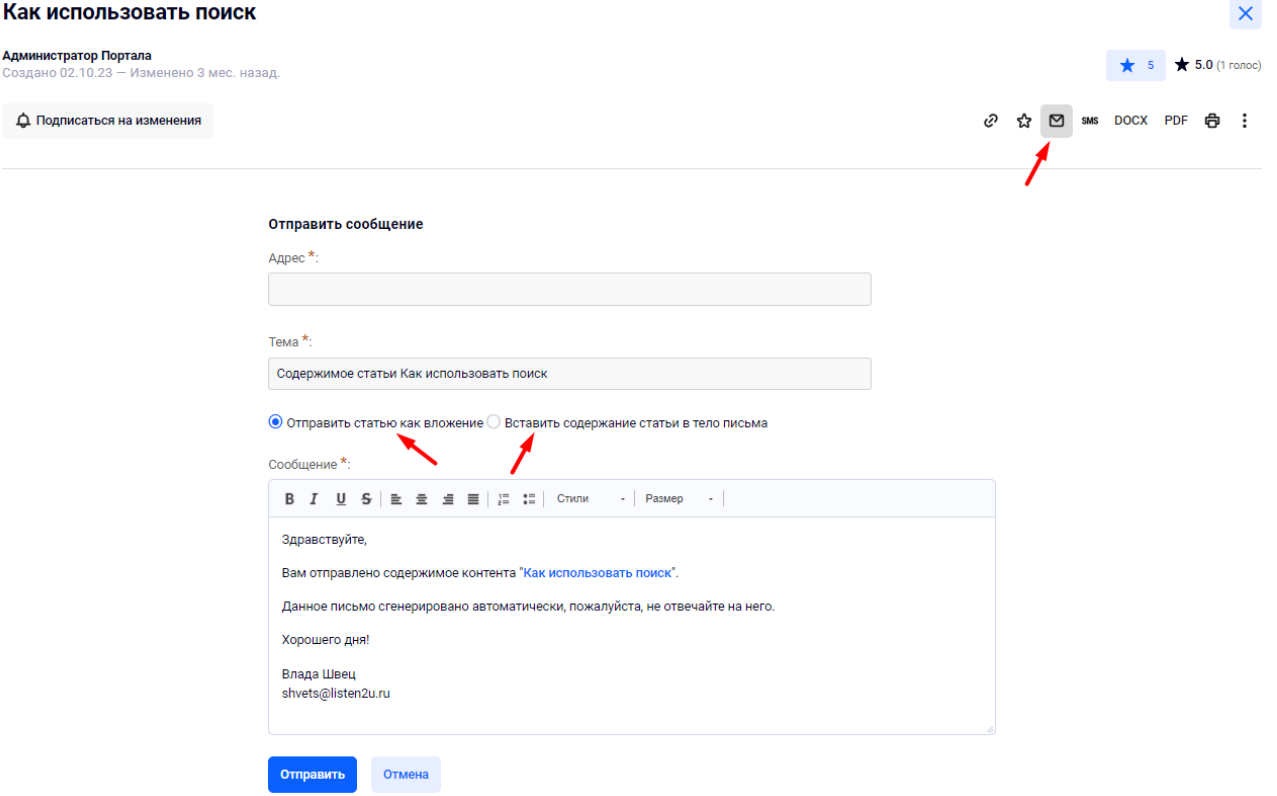

*Рисунок 39 – Пересылка контента на произвольный адрес*

Выбранный вами контент (или его фрагмент) будет прикреплен к письму в виде pdf-файла или будет отправлен в текстовом формате.

Если вам нужно отправить часть статьи, выделите необходимый фрагмент курсором мыши и кликните по появившейся кнопке «Отправить на произвольный e-mail»:

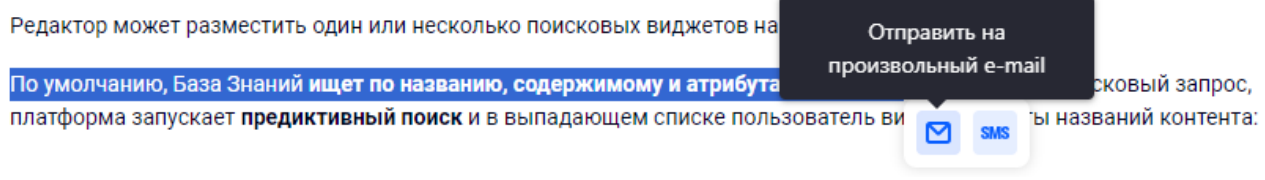

*Рисунок 40 – Пересылка части контента на произвольный e-mail*

## 4.7 ПЕРЕСЫЛКА КОНТЕНТА ПО СМС

<span id="page-30-0"></span>Для пересылки контента по СМС нажмите на кнопку « SMS » в верхнем правом углу статьи. **Обратите внимание:** функция доступна только в случае, если на вашем стенде включена опция пересылки контента по СМС.

Если вам нужно отправить часть статьи, выделите необходимый фрагмент курсором мыши и кликните по появившейся кнопке «Отправить СМС»:

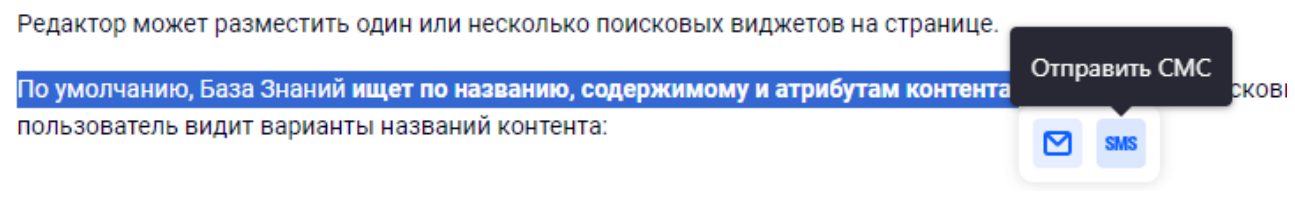

*Рисунок 41 – Пересылка части контента по СМС*

В открывшейся форме введите номер телефона получателя и нажмите «Отправить»:

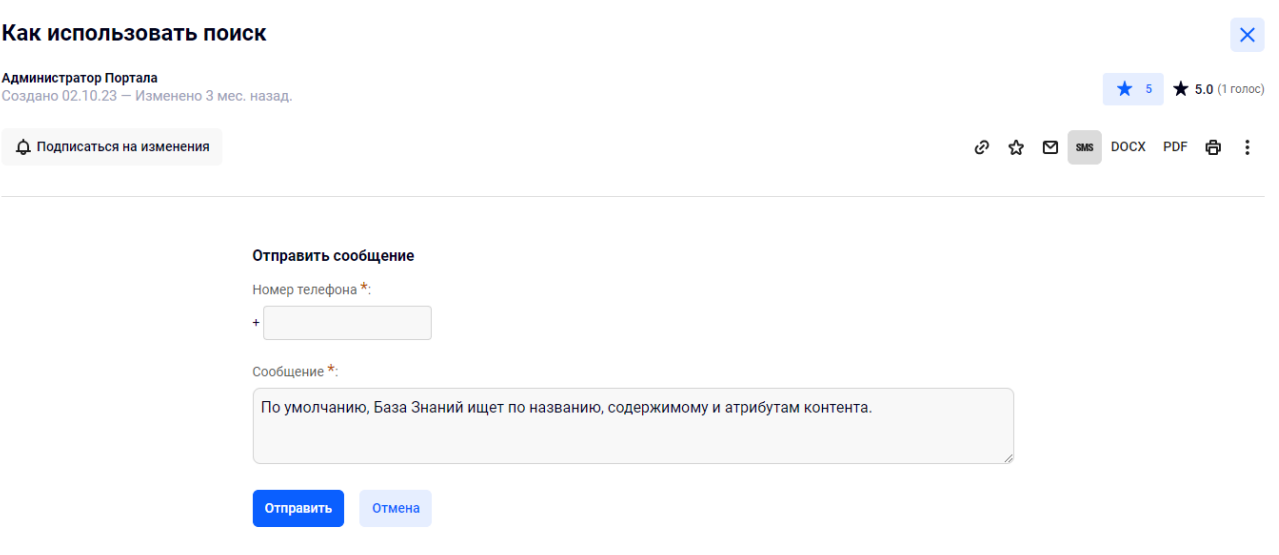

*Рисунок 42 – Пересылка контента по СМС*

Выбранный вами контент (или его фрагмент) будет переслан на указанный номер телефона.

## 4.8 ПЕЧАТЬ КОНТЕНТА

<span id="page-31-0"></span>Нажмите на кнопку «<sup>奇</sup>» в верхней части выбранного контента. После этого будет открыта стандартная форма для печати документов.

**Примечание:** если в настройках виджета не включена функция печати контента, иконка в верхней части выбранного контента будет отсутствовать.

## 4.9 КОММЕНТИРОВАНИЕ КОНТЕНТА

<span id="page-31-1"></span>При просмотре контента вы можете оставить комментарий к контенту или ответить на комментарий другого пользователя.

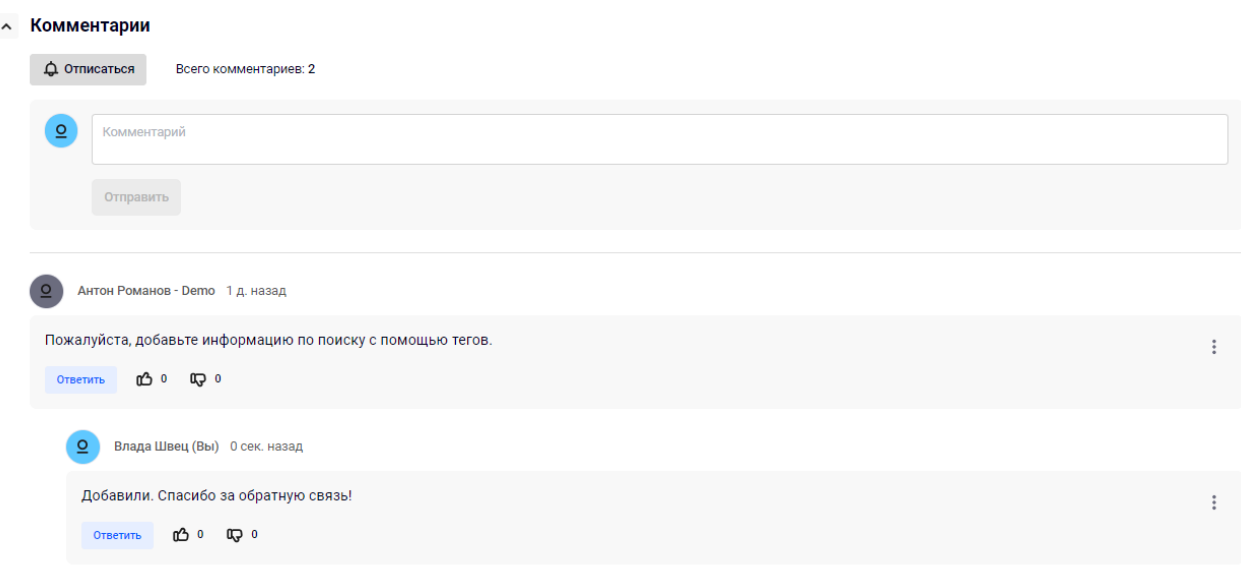

*Рисунок 43 – Форма комментирования контента*

Введите текст комментария и нажмите кнопку «Ответить». Ваш комментарий будет доступен для просмотра всем пользователям, а редакторы, отвечающие за данную статью, получат ваше сообщение в почтовом уведомлении.

Если вам нужно, чтобы пользователь, не участвующий в обсуждении, обратил на него внимание, вы можете упомянуть его в комментарии, используя символ  $@$  и начав вводить его логин, имя или фамилию:

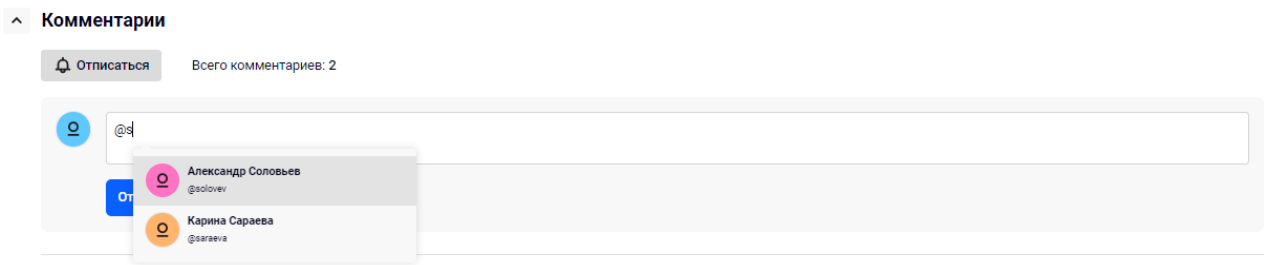

*Рисунок 44 – Упоминание пользователя в комментарии*

## 4.10 СРОЧНЫЕ НОВОСТИ

<span id="page-32-0"></span>Новости, отмеченные как «Срочные» при публикации, отображаются в виджете «Новости» с красными заголовками:

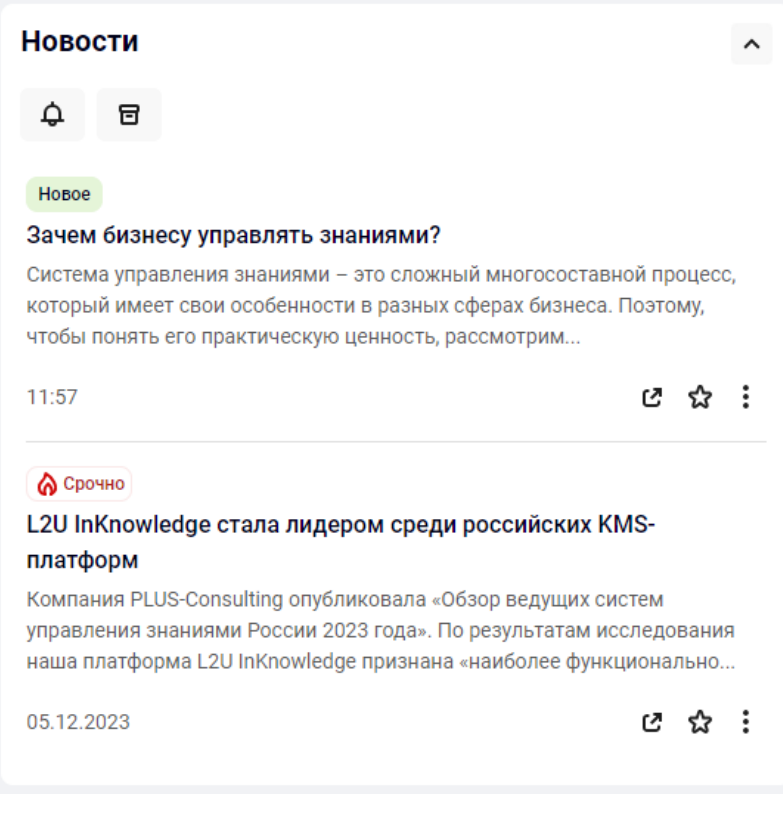

*Рисунок 45 – Виджет Новости*

## 4.11 ПРОСМОТР НОВОСТЕЙ В БЕГУЩЕЙ СТРОКЕ

<span id="page-33-0"></span>В зависимости от настроек новости могут отображаться в бегущей строке. Для просмотра содержимого новостей из бегущей строки вы можете навести на них курсор мыши и нажать на заголовок левой кнопкой мыши:

÷.

| Поиск                                                                              |                                 | ≈<br>2<br>Найти    | <b>Новости</b>                                                                                                    | $\hat{\phantom{a}}$ |  |  |  |
|------------------------------------------------------------------------------------|---------------------------------|--------------------|----------------------------------------------------------------------------------------------------|---------------------|--|--|--|
| Результатов поиска: 41                                                             |                                 |                    | ۵<br>目                                                                                                    |                     |  |  |  |
| △ Уведомлять о новых                                                               | Показать также:                 | 日 Архивы           | Honce                                                                                                    |                     |  |  |  |
| Заголовок ↓ -                                                                      | $L^{\pm}$ $L^{\pm}$<br>Изменено |                    | Зачем бизнесу управлять знаниями?                                                                                                    |                     |  |  |  |
| F Настройка виджетов на странице                                                   | 16.10.2023 16:16                | ø<br>$\bullet$ :   | Система управления знаниями - это сложный многосоставной процесс,<br>который имеет свои особенности в разных сферах бизнеса. Поэтому,<br>чтобы понять его практическую ценность, рассмотрим |                     |  |  |  |
| <b>• Создание страниц</b>                                                          | 16.10.2023 16:15                | $\bullet$ :<br>rā. | r.<br>11:57                                                                                                    | י לצ                |  |  |  |
| <b>FI Как использовать поиск</b>                                                   | 16.10.2023 16:13                | ☆ :<br>ſ.          | <b>© Срочно</b><br>L2U InKnowledge стала лидером среди российских KMS-                                                                                                    |                     |  |  |  |
| <b>• Глоссарий. Создание и редактирование</b>                                      | 12.10.2023 16:52                | Ľ.<br>☆ :          | платформ<br>Компания PLUS-Consulting опубликовала «Обзор ведущих систем                                                                                                    |                     |  |  |  |
| <b>• Как определить внешний вид разделов</b>                                       | 04.09.2023 09:43                | ☆ :<br>Ø           | управления знаниями России 2023 года». По результатам исследования<br>наша платформа L2U InKnowledge признана «наиболее функционально                                                       |                     |  |  |  |
| <b>• Как перенести материалы со своих источников в базу знаний</b>                 | 04.09.2023 09:40                | ☆ :<br>67          | Ø<br>05.12.2023                                                                                                    | ☆ :                 |  |  |  |
| • Как определить ролевую модель базы знаний                                        | 04.09.2023 09:35                | Ø<br>☆ :           | Поиск категорий                                                                                                    |                     |  |  |  |
| • Общие рекомендации по наполнению базы знаний                                     | 04.09.2023 09:19                | ☆ :<br>G.          | <b>^ Гайды</b>                                                                                                    |                     |  |  |  |
| // Можно ли автоматизированно перенести контенты из Confluence в базу знаний?      | 04.09.2023 09:49                | ☆ :<br>Ø           | Редакторам контента (7)                                                                                                    | 묘                   |  |  |  |
| <b>C</b> Mowyo ny yanguatry nnana ya noctyn nng royan othenyyo nng yawnoro anexiev | 04.00.2022.00:                  | $\sim$             | Админам (13)<br>$\checkmark$                                                                                                    | ষ-                  |  |  |  |
| L2U InKnowledge стала лидером среди российских KMS-платформ                        |                                 |                    |                                                                                                    |                     |  |  |  |

*Рисунок 46 – Бегущая строка*

#### После этого откроется текст новости:

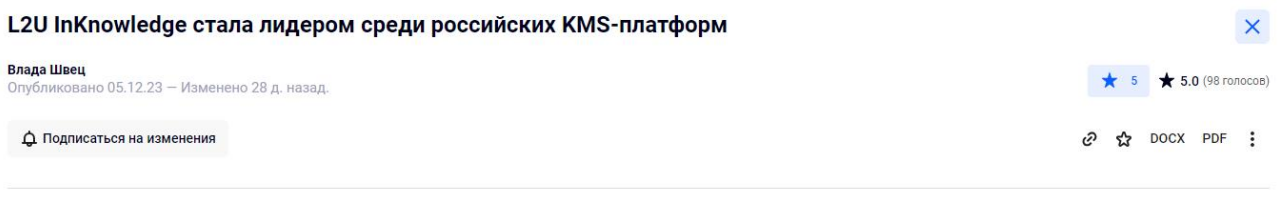

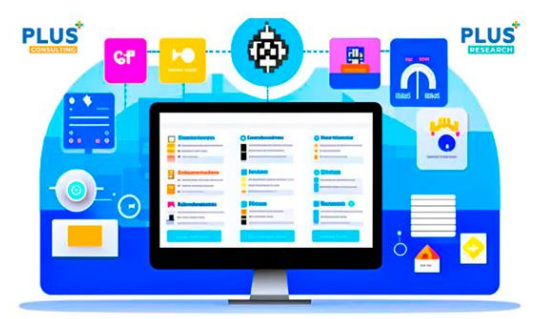

Компания PLUS-Consulting опубликовала «Обзор ведущих систем управления знаниями России 2023 года». По результатам исследования наша платформа L2U InKnowledge признана «наиболее функционально богатым решением».

Kомпания PLUS-Consulting, опираясь на свой большой опыт работы с разными сегментами бизнеса, провела независимое исследование. Специалисты изучали и сравнивали возможности российских систем управления знаниями, чтобы выявить продукты, которые лучше остальных подходят в качестве замены зарубежных KMS-платформ (Knowledge management system).

Ни для кого не секрет, что, начиная с осени 2022 года, основные зарубежные игроки, такие как Confluence, перестали выдавать лицензии и выборочно блокировали пользователей из России. В результате бизнес встал перед острым выбором - нужно срочно искать замену среди отечественных продуктов.

*Рисунок 47 – Просмотр новости*

В зависимости от настроек, заданных автором, некоторые новости после прочтения будут исчезать из бегущей строки.

## 4.12 ПРОХОЖДЕНИЕ СЦЕНАРИЕВ (СКРИПТОВ)

<span id="page-35-0"></span>Для просмотра контента нажмите левой кнопкой мыши на заголовок сценария. В форме будет отображен первый вопрос и варианты ответов, заданные в алгоритме сценария. При клике на один из вариантов открывается следующий вопрос в соответствии с алгоритмом, а выбранный ответ остается подсвеченным. Пользователь может в любой момент изменить выбор варианта ответа по любому вопросу, при этом сценарий изменит ход в соответствии с новым выбором варианта ответа.

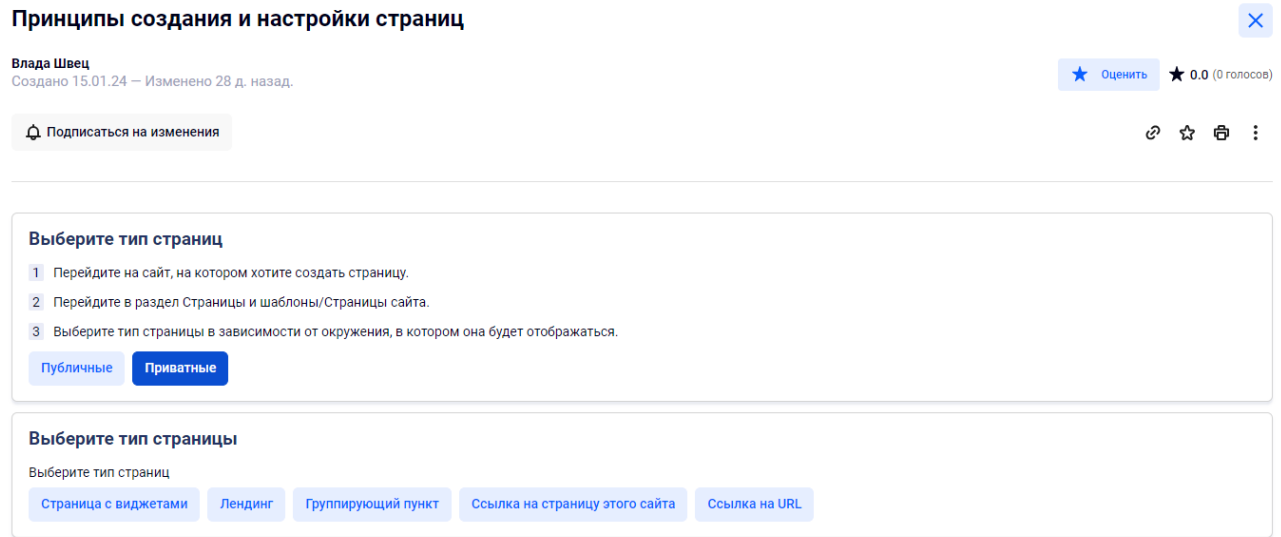

*Рисунок 48 – Просмотр алгоритма сценария*

## 4.13 ПРОСМОТР ДОКУМЕНТОВ

<span id="page-36-0"></span>Для просмотра контента нажмите левой кнопкой мыши на заголовок документа. Вы перейдёте в режим просмотра и вам откроется превью документа:

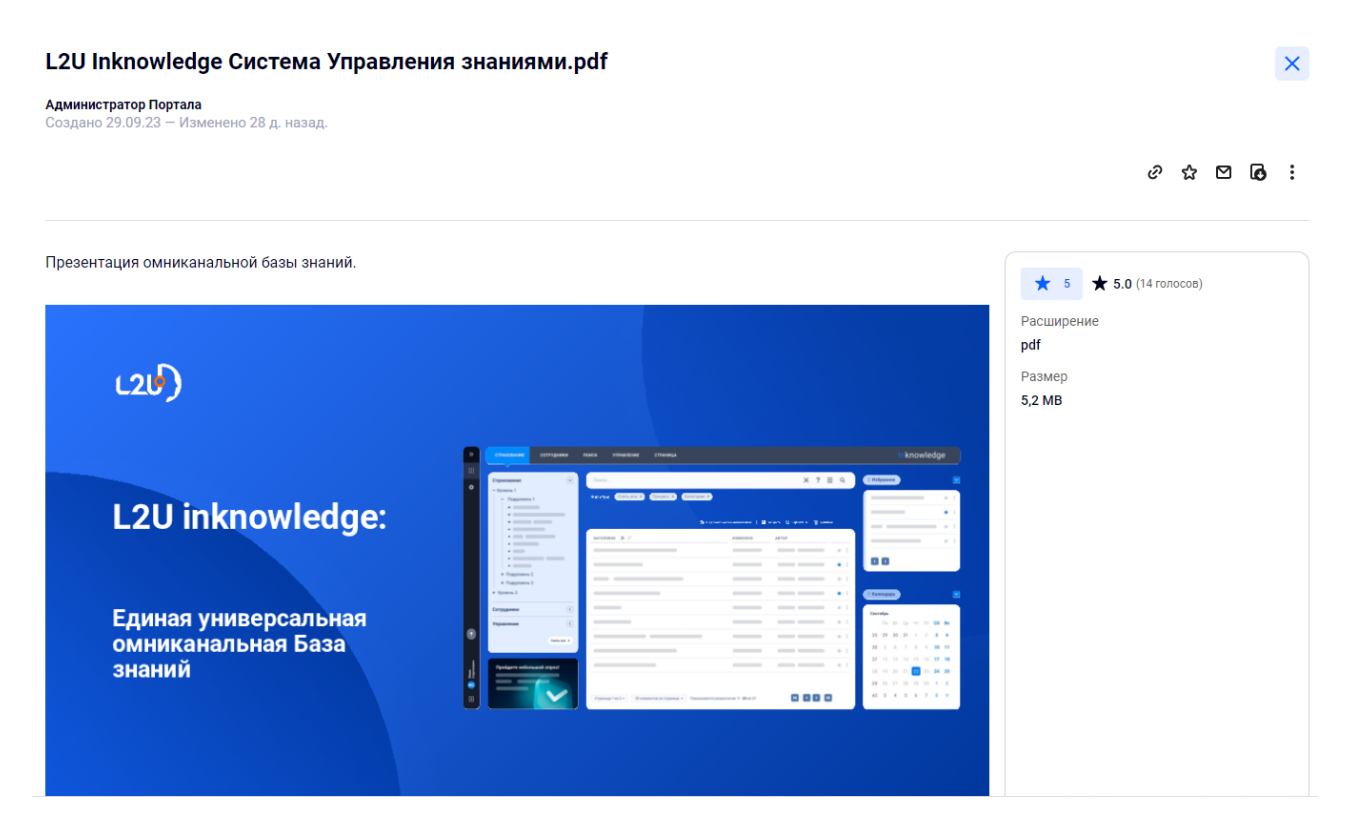

*Рисунок 49 – Просмотр документа*

Здесь вам доступны следующие функции:

- $\frac{1}{2}$  раскрывает документ во всплывающем окне и увеличивает масштаб,
- – позволяют перемещаться по страницам документа,
- $\bullet$  позволяет скачать документ,
- $\mathcal{O}$  позволяет сохранить ссылку на полный URL файла в буфер обмена,
- $\boldsymbol{\Xi}$  позволяет переслать документ на указанный e-mail,
- $\mathbf{\Omega}$  позволяет добавить документ в «Избранное».

# <span id="page-37-0"></span>5. Подписка на виджеты

Вы можете подписаться на получение уведомлений о добавлении нового контента в виджете со списком контента. Для этого необходимо левой кнопкой мыши нажать на кнопку «Уведомлять о новых», после чего на е-mail, который указан в профиле (и в уведомления в личном кабинете), вам будут отправляться письма при публикации нового контента. После клика на «Уведомлять о новых» название кнопки изменится на «Отписаться», и вы начнёте получать письма.

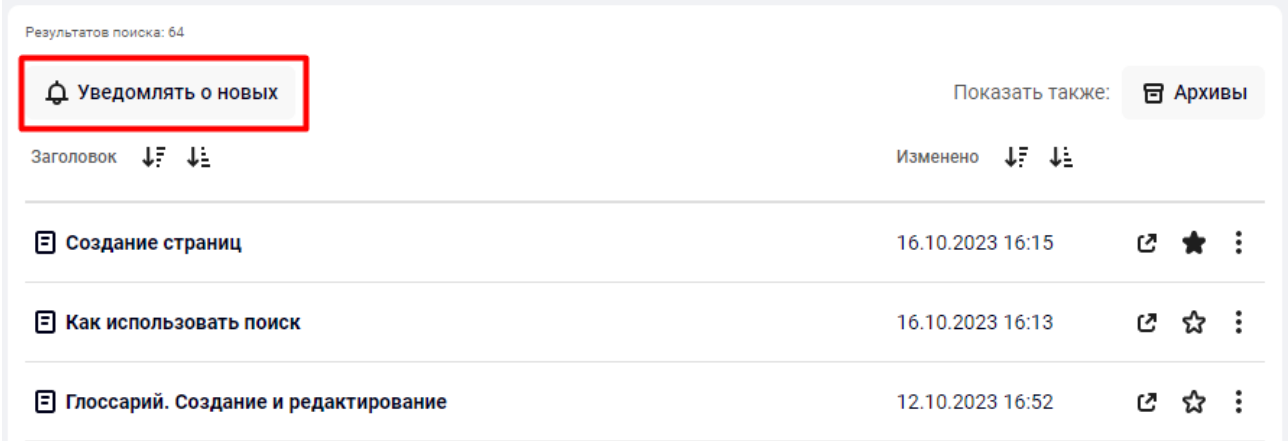

*Рисунок 50 – Подписаться на виджет*

Чтобы отписаться от писем о публикации нового контента, необходимо левой кнопкой мыши нажать на кнопку «Отписаться».